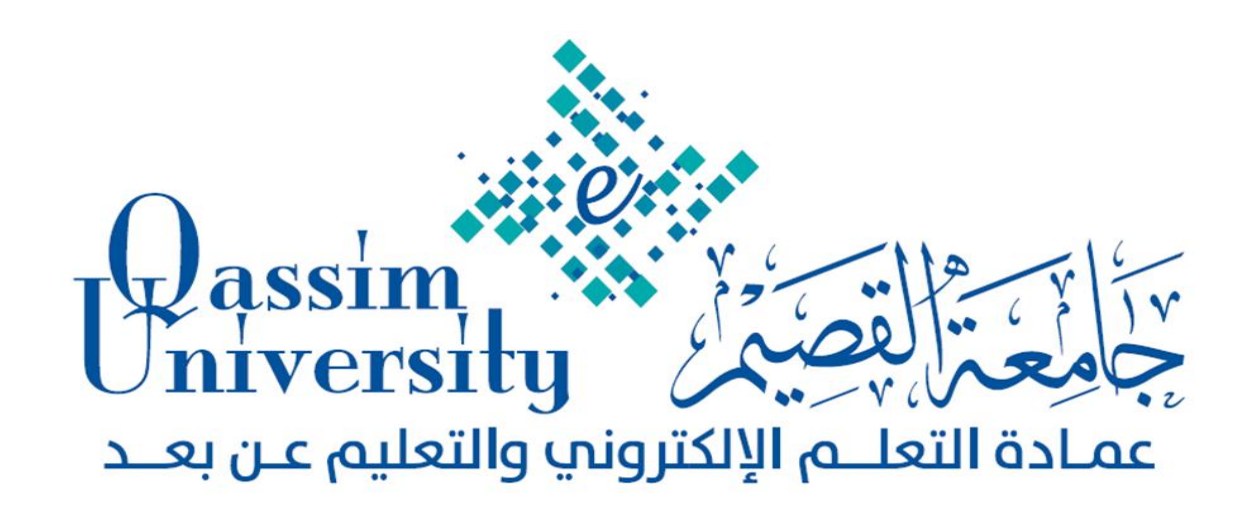

# **ًظبم إدارة التعلن البالك بىرد Blackboard املستىي األول**

 **دورة تذريبيت ألعضبء هيئت التذريس جببهعت القصين** 

 **إعذاد** 

 **قسن التذريب ببلعوبدة** 

 **بزًبهج الذورة وأوراق املتذربني**

 $+$   $-$ 

### **األهذاف العبهت للذورة:**

 **يستهدف من الدورة التدريبية الحالية إكساب أعضاء هيئة التدريس بالجامعة:** – الجوانب المعرفية المرتبطة بماهية التعليم الإلكتروني وفوائده والحاجة لتوظيفه بالتعليم. - الجوانب الثقافية والوعي بنظام إدارة التعمم البالك بورد و أنظمتو المتنوعة وكيفية توظيفو بالتعميم والتعمم. – المهارات الأساسية المتعلقة باستخدام نظام إدارة التعلم على مستوى بناء المحتوى وإضافة العناصر المختلفة  $\frac{1}{2}$ ادارتيا والواجبات. و )<br>F

### **األهذاف اإلجزائيت للذورة:**

 **بعد أن يتم عضو هيئة التدريس هذه الدورة التدريبية يرجى أن يكون قادراً على:**

- ذكر مفيوم التعميم اإللكتروني. - عرض قائمة بمميزات التعمم اإللكتروني. - توضيح الحاجة الستخدام التعميم اإللكتروني. - التعرف عمى أنظمة البالك بورد المتنوعة. - عرض مميزات نظام إدارة التعمم البالك بورد. - الدخول إلى نظام إدارة التعمم Blackboard. - التعرف عمى الشاشة الرئيسية لنظام البالك بورد ومكوناتيا. - بناء المحتوى اإللكتروني بالمقرر عمى نظام البالك بورد. - إنشاء واجب. - إنشاء إعالن خاص بالمقرر. - إنشاء ميمة خاصة بالمقرر. - توظيف أدوات التقويم. - تعديل المعمومات الشخصية.

# ويتكون هذا البرنامج التدريبي من عدة محاور؛ وهي على النحو التالي:

- **•** أوراق العمل.
- التعارف وتوزيع الميام.
	- العروض التقديمية.
		- التدريب العممي.

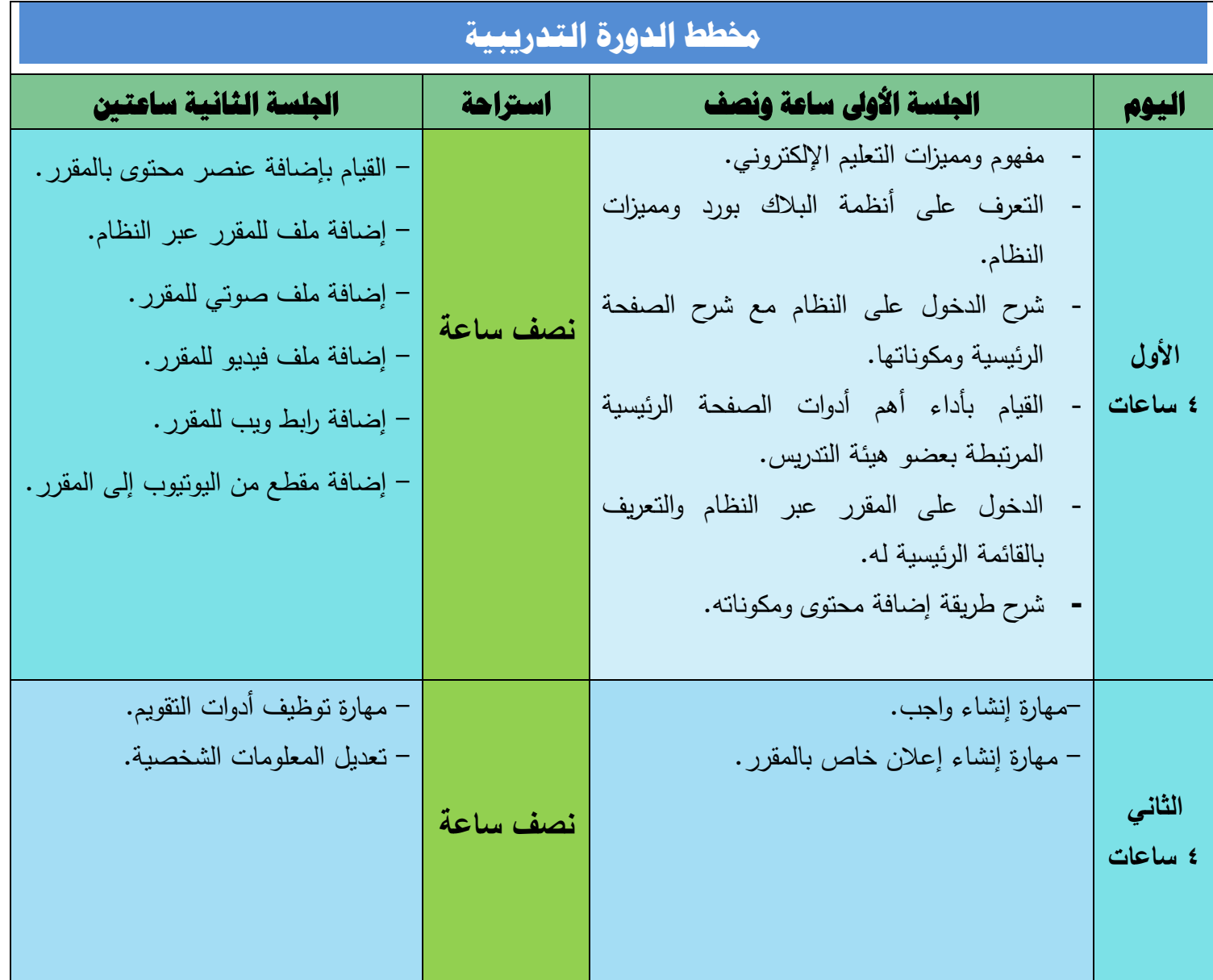

### **مفهوم التعليم اإللكتروني:**

التعليم الإلكتروني هو تقديم البرامج التدريبية والتعليمية عبر وسائط إلكترونية متتوعة تشمل الأقراص وشبكة اإلنترنت بأسموب متزامن أو غير متزامن وباعتماد مبدأ التعمم الذاتي.

وهو طريقة للتعليم أو التدريب تمكن المتعلم أو المتدرب من الحصول على التعليم أو التدريب في أي وقت ومن أي مكان من العالم من خلال تقنية المعلومات والاتصالات التفاعلية بطريقة متزامنة في الفصل الدراسي أو غير متزامنة عن بعد، اعتمادا على التعلم الذاتي والتفاعل بين المعلم والمتعلم.

ويعرف أيضاً بأنو استخدام التقنية بجميع أنواعيا في إيصال المعمومة لممتعمم بأقصر وقت وأقل جيد وأكبر فائدة**.**

### **فوائد التعليم االلكتروني:**

– مساعدة عضو هيئة التدريس في مهامه المرتبطة ببناء المقررات وتقديم الواجبات والاختبارات بشكل إلكتروني يوفر له الوقت والجهد، مع توظيف ذلك مع طلاب آخرين وفصول تالية دون الحاجة إلى تكرار عمليات التصميم والإعداد.

- تمكين عضو ىيئة التدريس من إجراء عمميات التعديل والتحديث عمى المقررات واالختبارات والميام بسرعة وعن بعد لتصل إلى جميع الطالب في ذات الوقت.

- سيولة عمميات التواصل بين عضو ىيئة التدريس و الطالب، وبين الطالب بعضيم بعضاً عبر أدوات التواصل المتنوعة التي يوظفيا النظام مثل مجالس النقاش، البريد اإللكتروني، غرف الحوار.

– سهولة تقديم التعليم للطلاب جميعاً للتغلب على مشكلات الطلاب أصحاب الأعذار مما يحقق أهداف التعليم بجميع جوانبيا.

- سيولة وصول عضو ىيئة التدريس إلى طالبو؛ حيث أتاح التعميم اإللكتروني سيولة لم تكن موجودة من قبل لوصول عضو هيئة التدريس إلى طلابه في أسرع وقت وذلك خارج أوقات العمل الرسمية؛ للرد على الاستفسارات وتصحيح الواجبات وغيرىا من الميام.

- إتاحة مقررك الدراسي طوال الوقت أمام الطالب مما يعزز التعمم طوال اليوم والتعرض الزمنيي لممقيرر وفيق الفيروق الفردية بين المتعلمين.

– تقليل حجم العمل بالجامعة والحد من الضغط التعليمي والإداري على المؤسسات التعليمية.

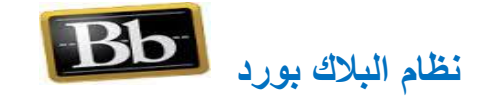

- **Blackboard :** هو نظام إدارة تعلم تجاري من شركة بالك بورد ٌتمٌز بالقوة بالنسبة لألنظمة األخرى حيث قدم هذا النظام فرصـاً تعليمية متنوعة من خلال حل المشاكل التعليمية والجوانب الإدارية المرتبطة بها، ويساعد على كسر جميع الحواجز والعوائق التي تواجه المؤسسات التعليمية والمتعلمين، وساعد النظام المؤسسات التعليمية في نشر التعليم بقوة عن طريق الإنترنت.
- بحوي هذا النظام أدوات متعددة تدعم المعلم والمتعلم ويتميز بسهولة في التصفح؛ حيث بسمح للطلاب بالوصول السريع إلى المحتوى والمناقشات والاختبارات والمهام والإعلانات وغيرها.
- يوفر نظام البلاك بورد العديد من وسائل التواصل والتفاعل بين عضو هيئة التدريس والطلاب وبين الطلاب بعضهم بعضاً؛ وذلك عن طريق خيارات الإعلانات والمناقشات والفصول الافتراضية والبريد الإلكتروني.
- يساعد النظام على متابعة تقدم الطلاب من خلال مجموعة كبيرة من الاختبارات ووسائل التقييم والواجبات والمناقشات.
- يتيح نظام البلاك بورد عددا كبيراً من الأدوات والوسائل التي تمكن أعضاء هيئة التدريس من بناء مقررات ديناميكية وتفاعلية بسهولة كبيرة مع إدارة محتوى هذه المقررات بطريقة سهلة وأكثر مرونة.

### **هويزات نظام إدارة التعلن اإللكتروني )Blackboard)**

- تمكين عضو هيئة التدريس من بناء المحتوى التعليمي بالشكل الذي يرغب فيه سواءً أكانت صفحات تعليمية أو وحدات أو غيرها.
	- تقديم أدوات لتقييم الطلاب وتحديد مستوياتهم ومدى تقدمهم التحصيلي.
		- توزٌع الواجبات واالختبارات واستالم اإلجابات والتعلٌقات علٌها.
	- السهولة فً تصفح المحتوى العلمً بطرق مختلفة باستخدام الوسائط المتعددة.
- تخفٌف العبء على المعلم من المراجعات والتصحٌح ورصد الدرجات وإتاحة الفرصة للتفرغ لمهام التدريس.
	- إصدار التقارٌر لمتابعة كافة المستجدات والتنبٌهات دون عبء إداري.
- تمكين عضو هيئة التدريس من متابعة الطلاب في كل مكان من بداية دخوله على النظام وحتى خروجه في كل مر ة، وز من مكو ثه فيه.
- تمكين عضو هيئة التدريس من تقديم المحاضر ات المباشرة عبر الفصول الافتر اضية، كما تمكنه من إدار ة هذه الفصول وفق المعابير التعليمية وطبيعة المقرر.

# 

# المعارات الأساسية لاستخدام نظام البلاك بورد.

يحتـاج عضـو هيئــة التـدريس فـي المرحلــة الأولــي إلــي التعـرف علــي مجموعــة مـن المهــارات الأساسية التي تمكنه من الدخول إلي النظام وتصفح المقررات الخاصـة بـه، والدخول إلـي مقرر منها وبناء محتوى المقرر وإضافة عناصر ومكونات المقرر المتنوعة وتقديم الواجبات والاختبارات، ويمكن تفصيل ىذه الميارات في العرض التالي:

**أكال: الدخكؿ إلى نظاـ إدارة التعمـ Blackboard:**

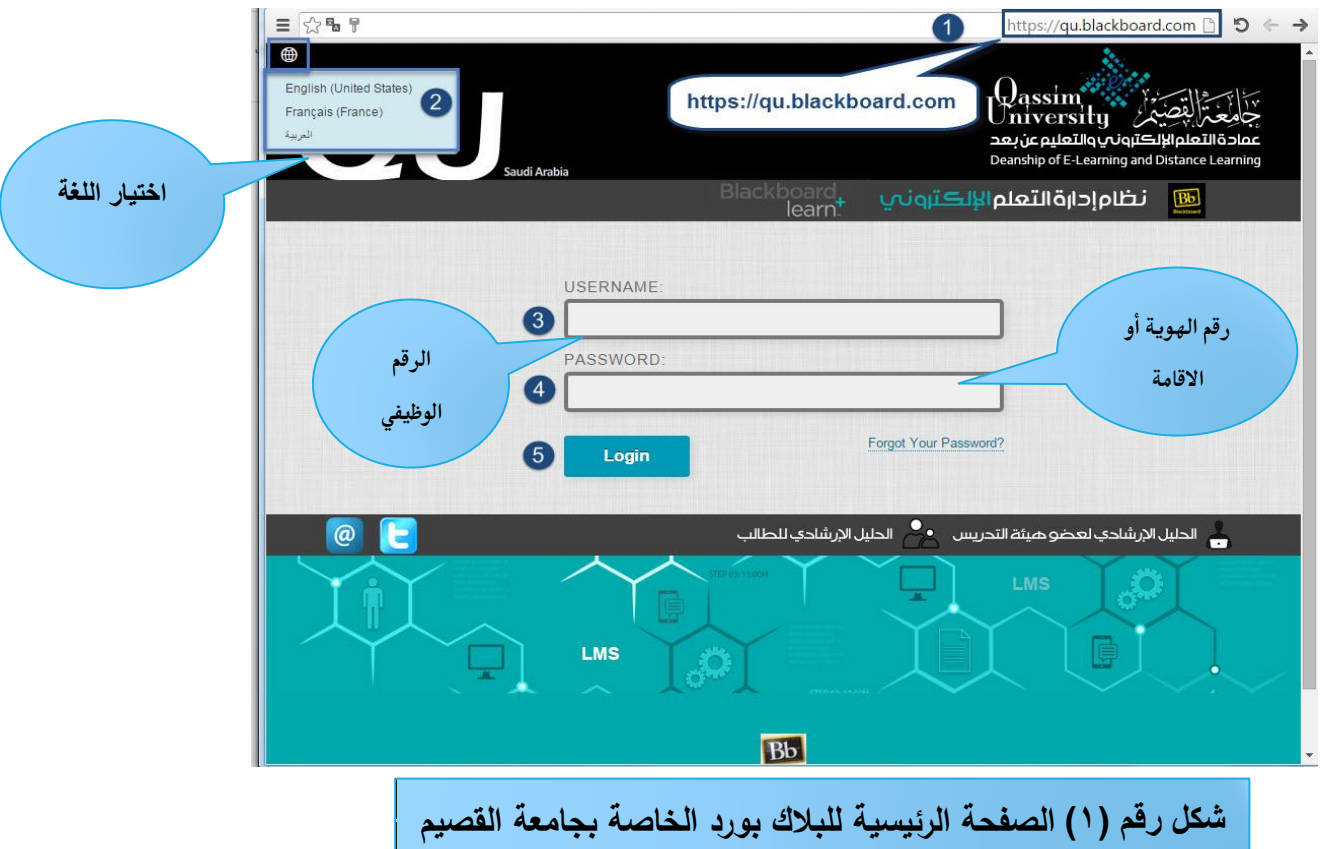

ويتطلب الدخول إل*ى* نظام البلاك بورد القيام بما يل*ى*:

-1 **الدخكؿ عمى صفحة البالؾ بكرد عمى اإلنترنت:** يتطمب ذلك كتابة رابط موقع البالك بورد الخاص بجامعة القصيم **qu.blackboard.com**

- -2 **اختيار لغة النظاـ:** بعد الوصول إلى الشاشة الرئيسة لمنظام قم باختيار أيقونة المغات في الجزء العموي يسار الشاشة: )المغة العربية أو االنجميزية أو الفرنسية(.
- -3 **إدخاؿ اسـ الدخكؿ الخاص بؾ إلى نظاـ البالؾ بكرد الخاص بجامعة القصيـ**: واسم الدخول الخاص بك ىو )رقمك الوظيفي) أدخل رقمك الوظيفي في خانة كتابة اسم الدخول.

-4**إدخاؿ كممة المركر الخاصة بؾ إلى نظاـ البالؾ بكرد**: كممة المرور الخاصة بك ىي: )رقم اليوية الوطنية الخاصة بك أو الإقامة) أدخل ذلك في خانة كتابة كلمة المرور .

**-5الضغط عمى تسجيؿ الدخكؿ بالنظاـ مف مفتاح )تسجيؿ الدخكؿ( بالصفحة الرئيسية.** 

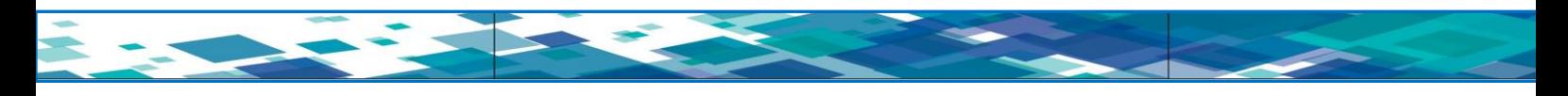

ثانيا: التعريف بالشاشة الرئيسية لنظام البلاك بورد ومكوناتها:

بعد دخولك عمى الصفحة الرئيسية لصفحة البالك بورد الخاصة بجامعة القصيم تجد مجموعة من األدوات والقوائم والروابط، وتحتاج إلى معرفة ببعضيا قبل الشروع في بناء المقرر، ويمكن توضيح ذلك من خالل ما يحتويو الشكل رقم (٢) شاشة الصفحة الرئيسية لنظام البلاك بورد:

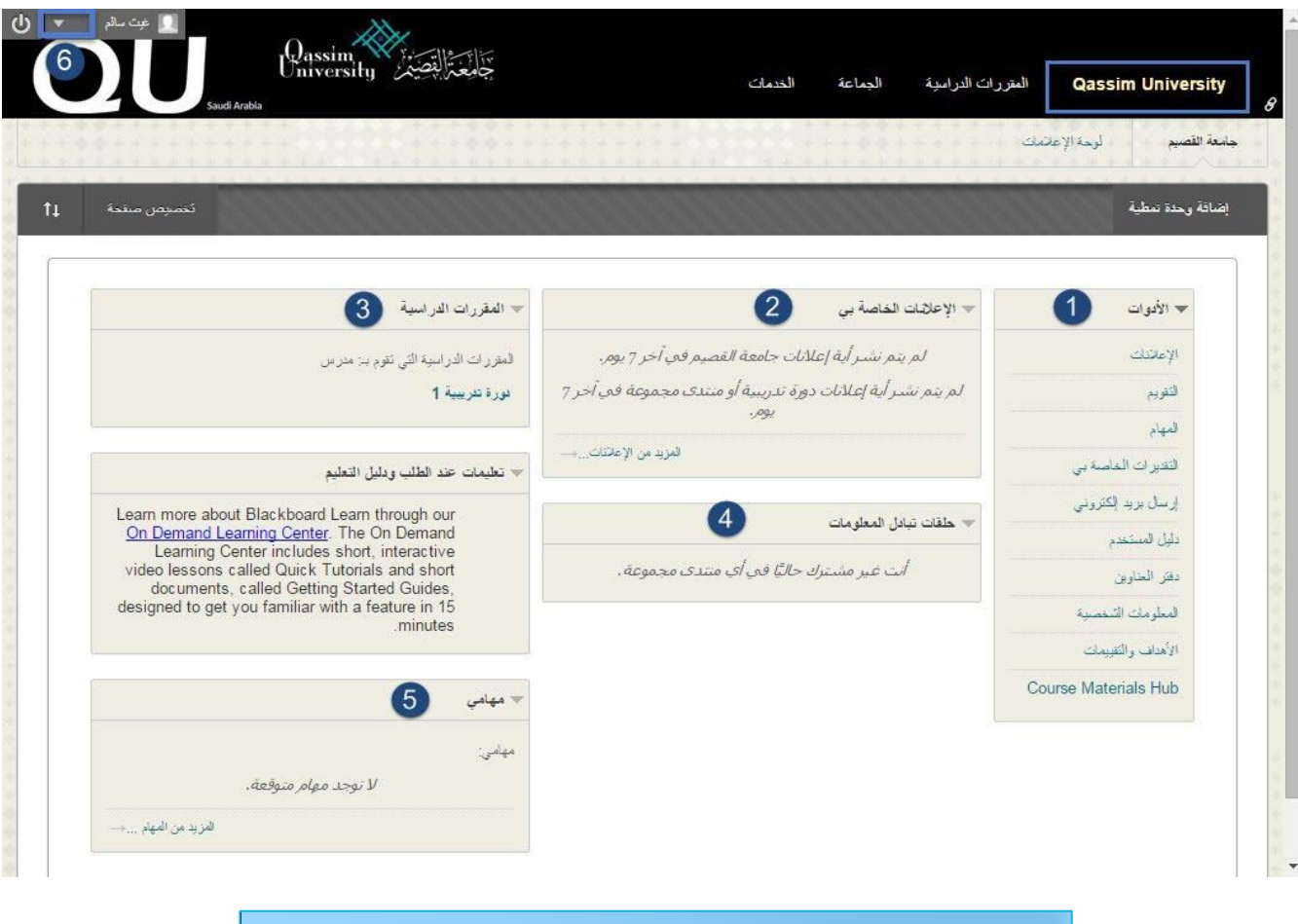

**شكل رقم )2( شاشة الصفحة الرئيسية لنظاـ البالؾ بكرد**

وتحتوي الشاشة الرئيسية عمى مجموعة من العناصر اليامة وىي:

ر**قم (١) قائمة الأدوات:** وتحتوي على مجموعة الأدوات التي تسهل لعضو هيئة التدريس الوصول إلى قائمة الأدوات الخاصية بنظام التعليم الإلكتروني بجميع المقررات التي يدرسها عبر نظام البلاك بورد مثل: (الاعلانات، التقويم، المهام، التقديرات، البريد الإلكتروني، دليل المستخدم، دفتر العناوين، المعلومات الشخصية).

**رقـ )2( اإلعالنات الخاصة بي:** وتعرض جميع إعالنات المقررات الدراسية خالل 7 أيام.

**رقـ )3( المقررات الدراسية**: وىي قائمة تعرض عمى عضو ىيئة التدريس جميع المقررات التي يدرسيا خالل الفصل الدراسي الحالي ليختار منيا المقرر المراد الدخول إليو.

**رقـ )4( حمقات تبادؿ المعمكمات:** لمتابعة حمقات النقاش والمنتديات الخاصة بالمقررات.

**رقـ )5( ميامي:** تعرض الميام الخاصة بجميع المقررات.

**رقػـ )6( أداة التنقػؿ العامػة:** وتحتيوي عميى مجموعية مين العناصير التيي يسيتطيع عضيو **D** | A | B | Ghaith Salem | D | هيئية التيريس منهيا متابعية المقررات الدراسيية، ومتابعية أداء الطالب والتعلييق عليي  $\overline{2}$ 命 المنشورات والتعديل على الإعدادات الشخصية الخاصـة بعضـو هيئـة التدريس، وللوصـول ب الالی E إلى ىذا الخيار قم بالضغط عمى زر السيم الذي يظير بجانب اسيم عضيو ىيئية التيدريس G ويوضح الشكل رقم (٣) عناصر أداة التنقل العامة. الشعلم الإلكتروني والتعليم عن بعد **-1اسـ عضك ىيئة التدريس**: حيث يعرض عميك النظام اسم عضو ىيئة التدريس. 曲  $\bullet$  $\left( 3 \right)$ **-2المقررات الدراسية**: وفييا استعراض لممقررات الدراسية التي قام عضو ىيئة التدريس بزيارتها مؤخرا. **-3أدكات البالؾ بكرد:** وفييا مجموعة من األدوات التي من خالليا يقوم عضو ىيئة التدريس بمتابعة التحديثات والتنبييات عمى المقرر الدراسي. منتدبات المحمو عات التقويمات: وىنا تكون األحداث إما شخصية أو خاصة بالمقررات الدراسية أو الار تباطات تكون عمى مستوى الجامعة.

 التنبييات: ويتم فييا استعراض تنبييات تواريخ االستحقاق لمواجبات والميام التي تطلب من الطالب.

**شكل رقم )3( عناصر أداة التنقل العامة**

﴿ التحديثات: من خلال هذه الصفحة تستطيع مشاهدة جميع الإعلامات والتنبيهات سواءً أكانت على مستوى الجامعة أو المقرر الدراسي أو إعالمات خاصة.

**-4اإلعدادات: كمف خالليا يتمكف عضك ىيئة التدريس التعديؿ عمى البيانات الشخصية.**

وسيتم تفصيل ىذه القائمة وطريقة توظيفيا في نياية الحقيبة التدريبية.

ثالثاً: مهارات بناء المحتوى الإلكترون*ي* بالمقرر على نظام البلاك بورد:

يتطمب بناء المحتوى بالمقرر عبر نظام إدارة التعمم البالك بورد قيام عضو ىيئة التدريس، بالنقر عمى المقرر المراد بناء المحتوى الخاص به، لتظهر قائمة المقرر المختار والذي يوضحها الشكل رقم (٤):

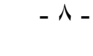

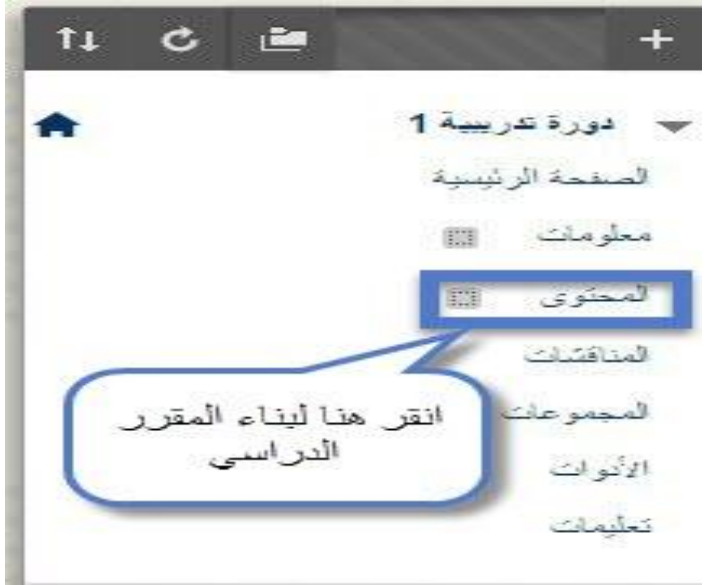

<mark>قر</mark>ر

للقيام ببنياء المحتوى بيالمقرر الخياص بك قم بتوظيف قائمية الأدوات الخاصية بيالمقرر ؛ والتي تمكنك من إضيافة المحتوى الخاص بالمقرر الدراسي وعمل الاختبارات والواجبات والتواصل مع للطلاب، وغيرها من المهام، ولقيامك بالميارات الخاصة ببناء المحتوى قم باألتي:

1 –إنقر على (المحتوى) من خيارات قائمـة المقرر ، ليظهر أمامك صفحة بنـاء المحتوى والت*ي* يوضحها الشكل  $:(\bullet)$ 

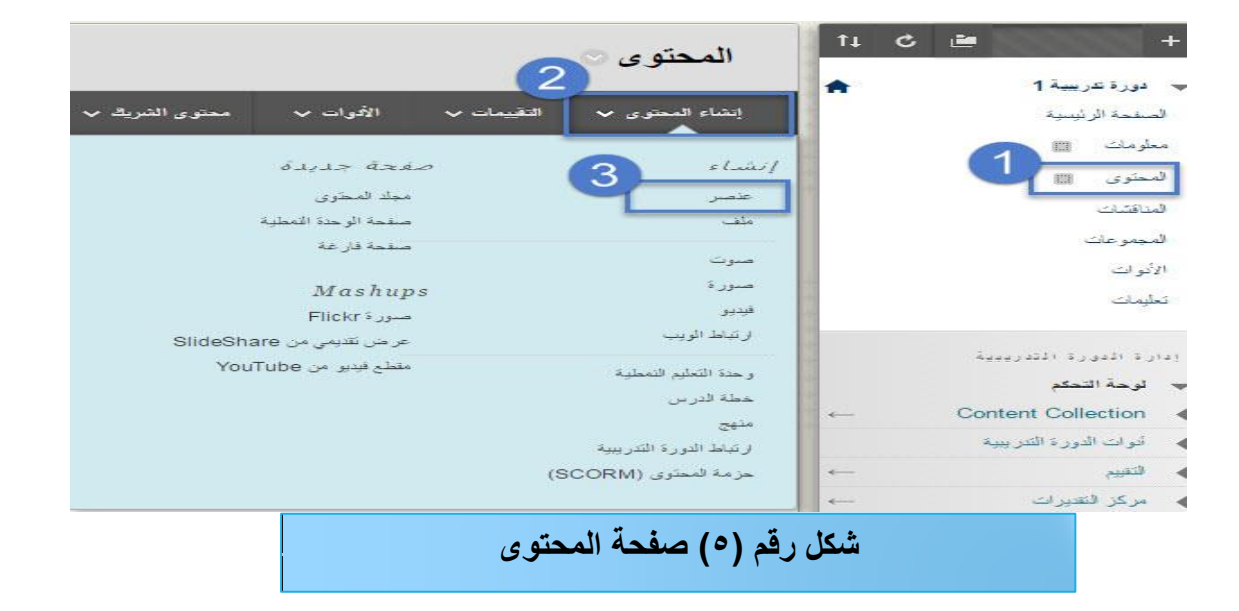

تعرض عليك صفحة المحتوى مجموعة من القوائم التي تساعدك في بناء المحتوى بجميع جوانبه من عنصر وممف وصوت وصورة وفيديو وارتباطات الويب. ...وغيرىا من العناصر والتي سيتم توضيحيا.

**-2إنقر عمى القائـ )إنشاء المحتكل( مف قكائـ صفحة المحتكل المشاىدة أمامؾ**، تشاىد انسدال مجموعة من العناصر التي تمكنك من إضافة مختلف المكونات بالمحتوى: (عنصر – ملف– صورت– صورة– فيديو – ارتباط الويب- وحدة التعمم النمطية- خطة الدرس- منيج- ار تباط الدورة التدريبية- ....الخ(

**-3مف القائمة المنسدلة قـ باختيار )عنصر(.**

**أ- بناء عنصر كمككف مف مككنات المحتكل:**

ويستخدم العنصر عند إضافة محتوى علمي (نص – صور –روابط... الـخ) بشكل معروض مباشرة أمـام المتعلم بدون الحاجة لفتح الملف ويتم بناء مكونات العنصر باستخدام محرر محتوى شبيه بالورد (Word) في الميكروسوفت أوفيس (Microsoft office).

يتطلب بناء العنصر اختيارك للبند (عنصر) من القائمة المنسدلة عند (إنشاء المحتوى).

ومن خلال اختيار (عنصر) تشاهد ظهور شاشة (إنشاء عنصر) كما يوضحها الشكل رقم (٦):

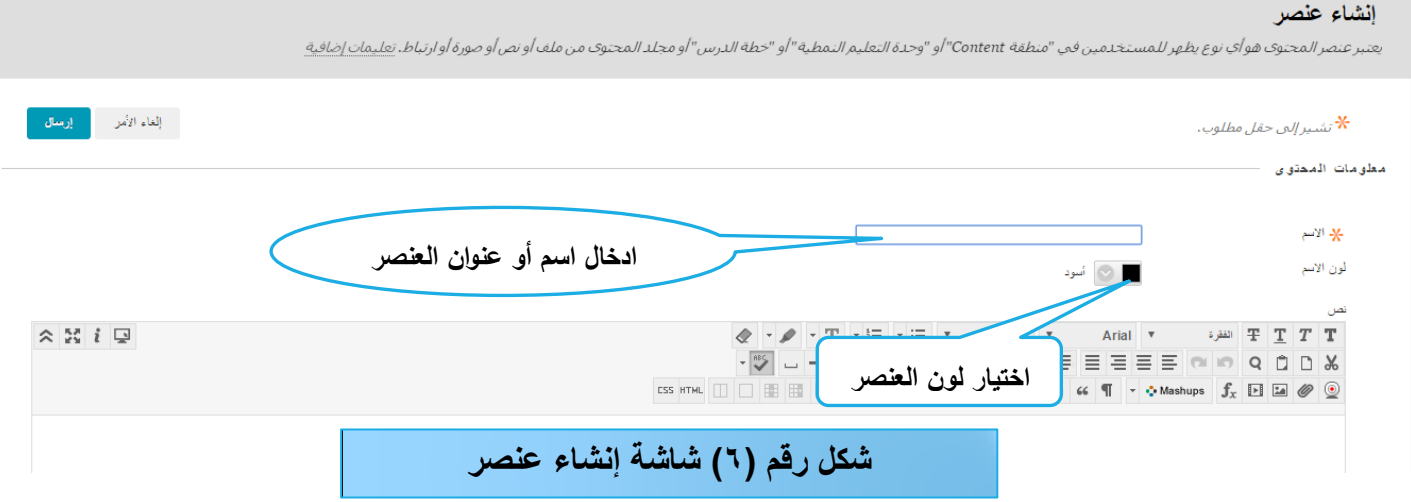

لبناء مكونات العنصر قم بالميارات التالية:

)1(**قـ بكتابة اسـ أك عنكاف لمعنصر بحيث يككف ىك الظاىر لمطالب مف البند )االسـ(.** 

)2( **قـ باختيار المكف المحدد لعنكاف العنصر مف البند )لكف االسـ(.**

)3(**قـ بإدخاؿ مككنات العنصر بالخانة )نص( بإدخاؿ النصكص كالصكر كلقطات الفيديك كارتباطات االنترنت كالممفات**،

ويوضح الشكل رقم (٧) خانة كتابة النص ورفع المرفقات:

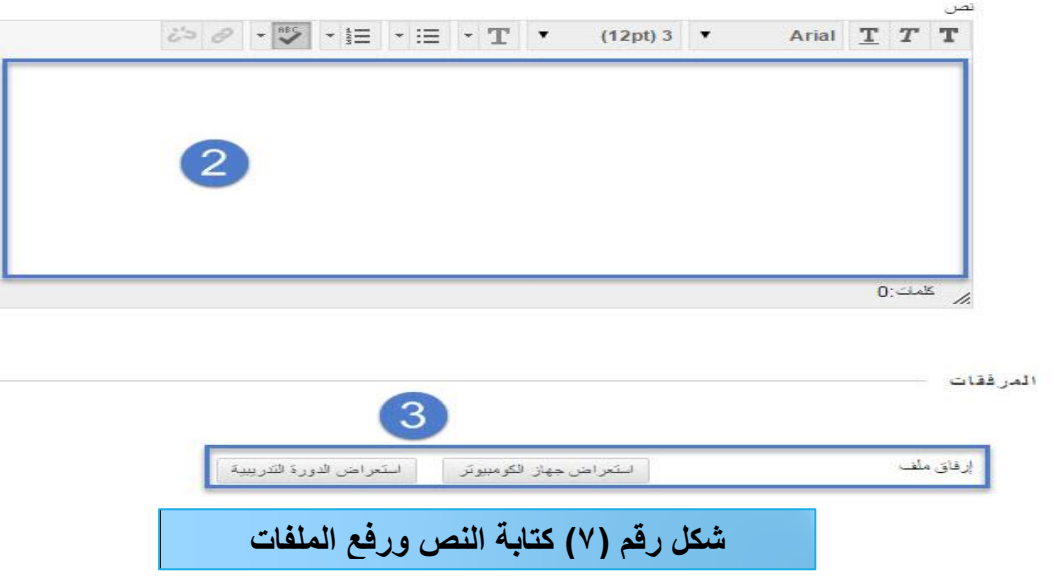

من خلال الشاشة السابقة يمكنك إضافة النصوص والصور والفيديو وغيرها من العناصر مباشرة كما يمكنك رفع ممف من جياز الحاسب أو من قائمة المقررات الدراسية.

)4( **قـ بضبط الخيارات القياسية الخاصة بالعنصر بتحديد السماح لممستخدميف بعرض ىذا المحتكل أك تتبع**  مرات العرض وتحديد قيود التاريخ والوقت، ويوضح الشكل رقم (٨) الخيارات القياسية:

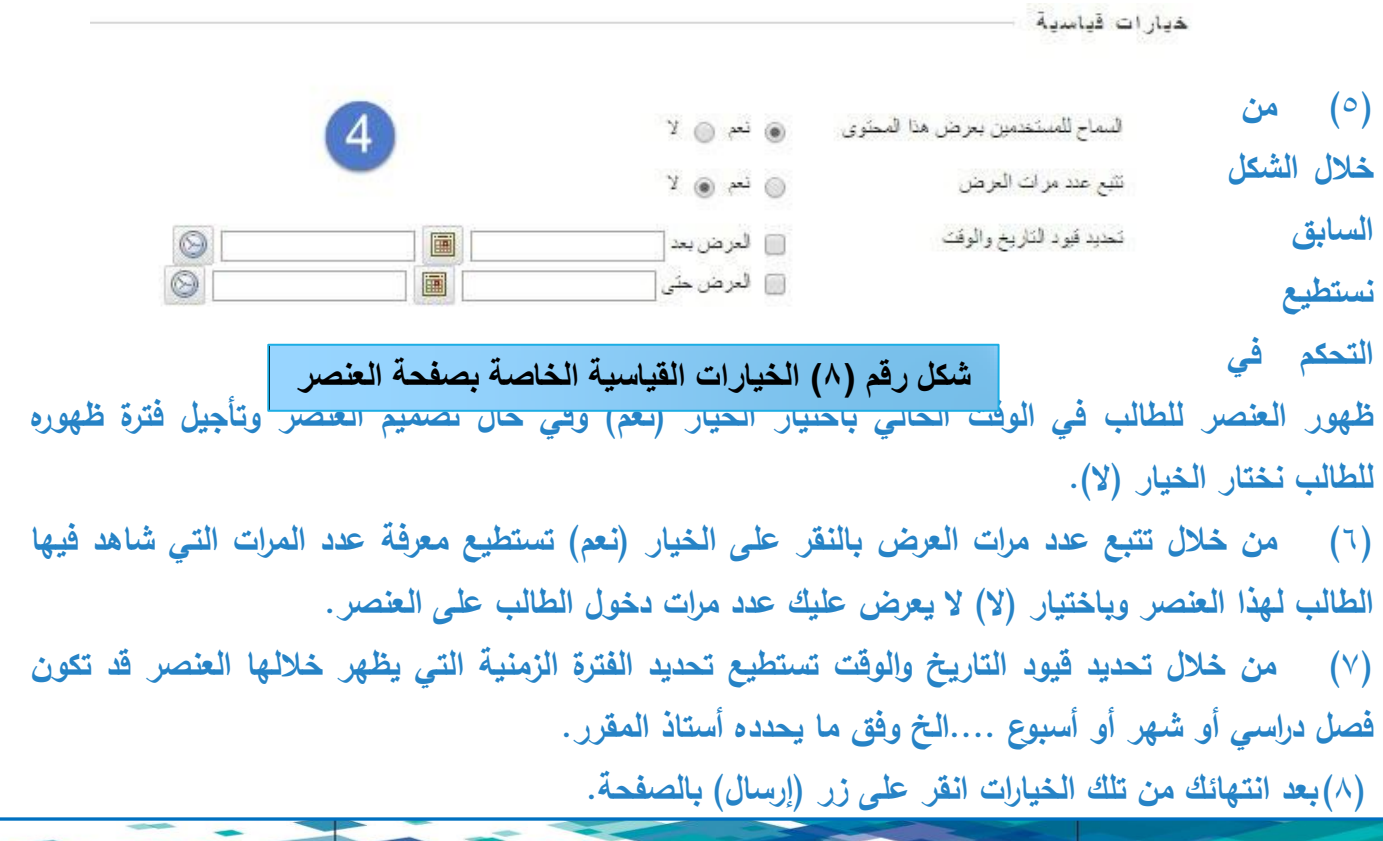

ب–إ**ضافة ملف كمكون من مكونات المحتوى:** 

يسمح النظام بإضافة ممفات خاصة بالمقرر مثل ممفات )pdf )أو وورد )Word)أو إكسل )excel )أو بوربوينت )PowerPoint ).... الخ ليتم توظيفيا واالستعانة بيا في التعميم، ويمكن رفع الممف من الجياز أو من خلال الملفات المرفوعة سالفا على المقرر أو المقررات الأخرى الخاصة بك، ويتم ذلك من خلال: )1(من قائمة المقرر الدراسي قم باختيار )المحتوى(.

- )2(من الصفحة الظاىرة قم باختيار )إنشاء المحتوى( كما ىو موضح في الشكل رقم )9(.
	- (٣) من القائمة المنسدلة قم باختيار (ملف).

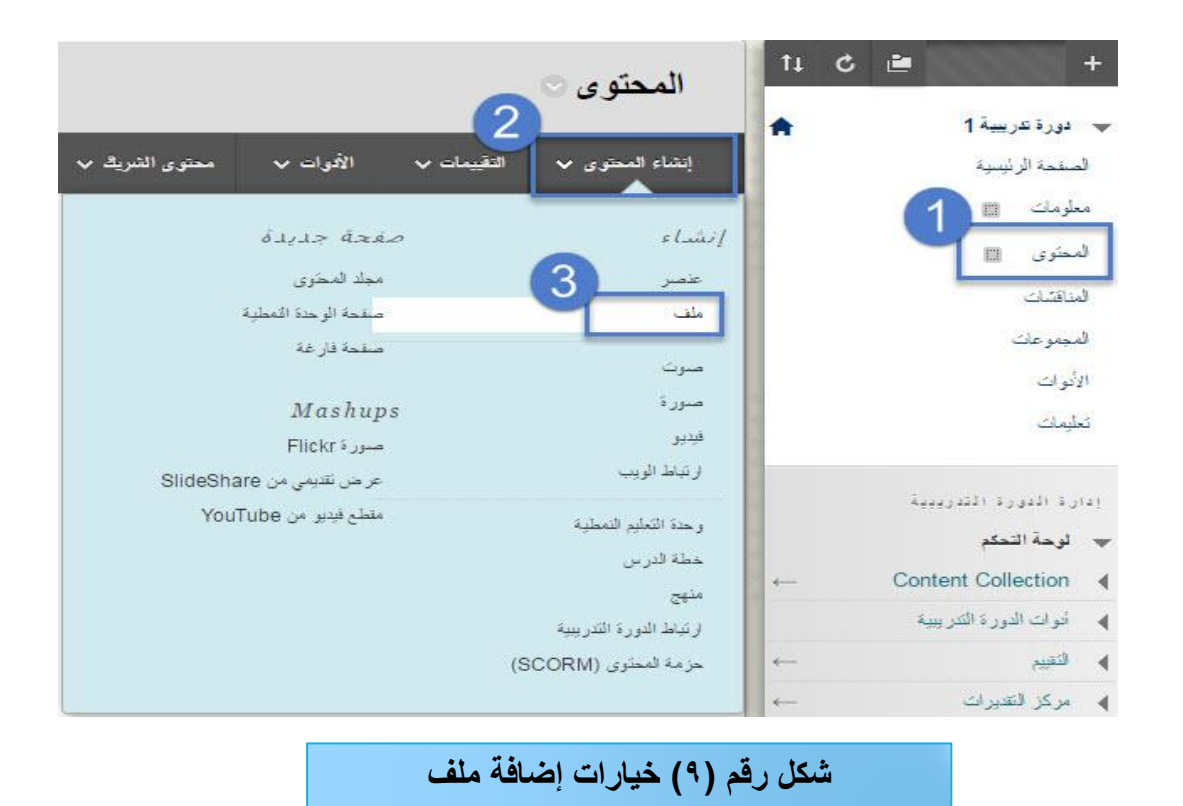

تظير لك صفحة جديدة وتحتوي عمى معمومات الممف كما يوضحيا الشكل رقم )11(:

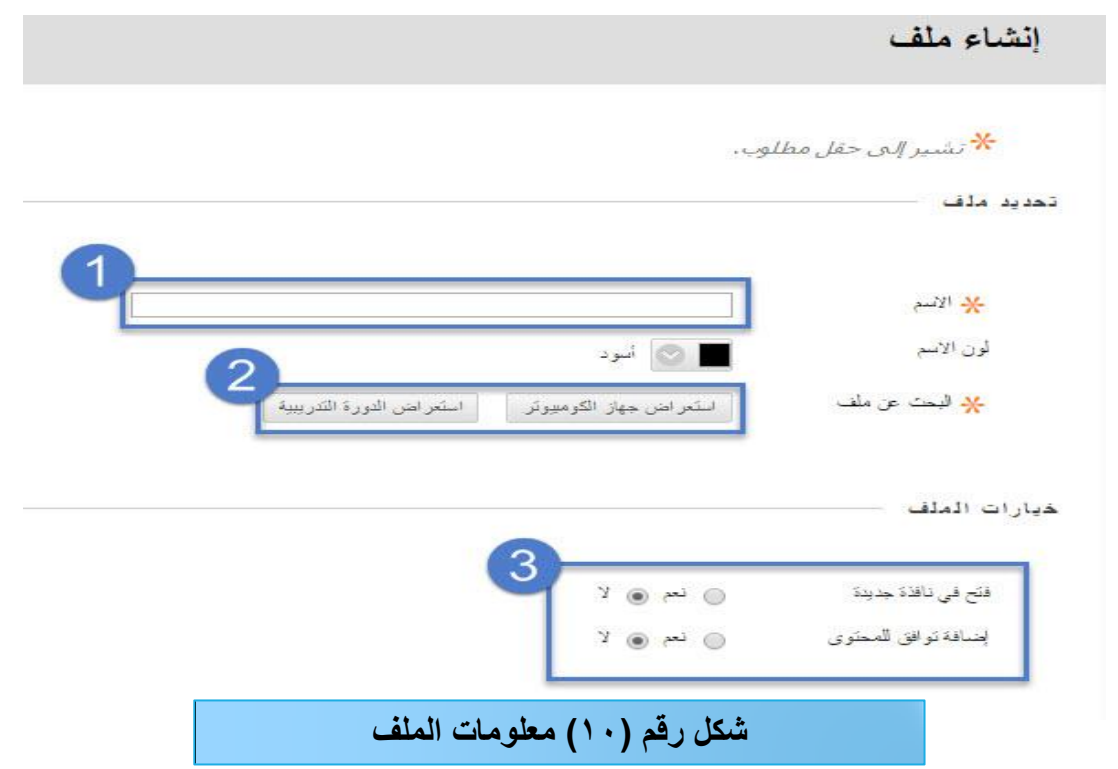

-1 اكتب اسم محدد لمممف المختار كما تحب أن يظير لمطالب.

خيارات قياسية

-2 عند النقر عمى استعراض جياز الكمبيوتر كما موضح بالشكل يتم الرفع من جياز الكمبيوتر الخاص بك، وبالنقر عمى استعراض الدورة التدريبية يمكنك إضافة ممف من ممفاتك بالمقرر الحالي عمى النظام. ٣- كما يمكنك التحكم في الملف من الخيارات القياسية كما يوضحها الشكل رقم (١١):

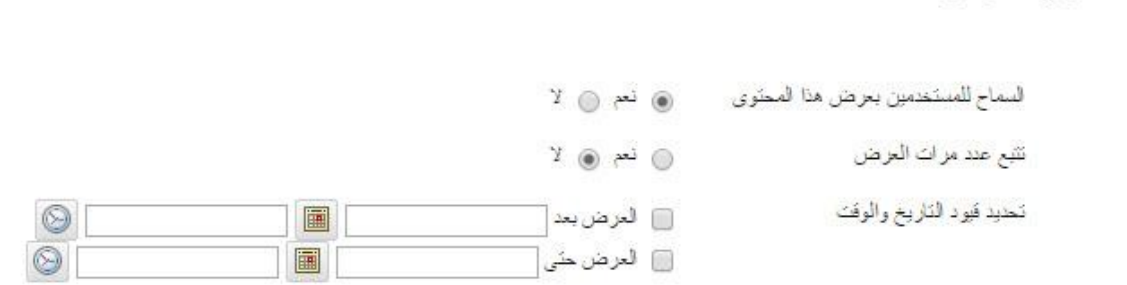

تتيح لك الخيارات القياسية التحكم في توقيت ظهور الملف للطالب من خلال النقر علي (العرض بعد) ثم اختيار التوقيت المناسب، وكذلك تاريخ اختفاء الملف بالنسبة للطالب من خلال النقر علي (العرض حتي) ثم تحديد تياريخ اختفاء الملف، كميا يسمح لك بتحديد رؤيية الطيلب للملف بصيفة عامية أم لا من خيلا خييار (السماح للمستخدمين بعرض هذا المحتوى) وأيضاً يمكنك من معرفة عدد مرات متابعة الطالب للملف من خلال الخيار (تتبع عدد مرات العرض).

بعد تحديد الخيارات القياسية إضغط عمى زر إرسال.

**جػ- إضافة صكرة إلى المحتكل:**

يمكنك إضافة صورة إلى المقرر كمكون من مكونات المحتوى، ويتطلب ذلك اختيار البند (صورة) من خيارات إنشاء المحتوى كما يوضحيا الشكل رقم )12(: 1– من قائمة المقرر الدراسي اختر (المحتوى). -2 تظير أمامك صفحة اختر منيا )إنشاء محتوى(. -3 من القائمة المنسدلة قم باختيار)صور ة(.

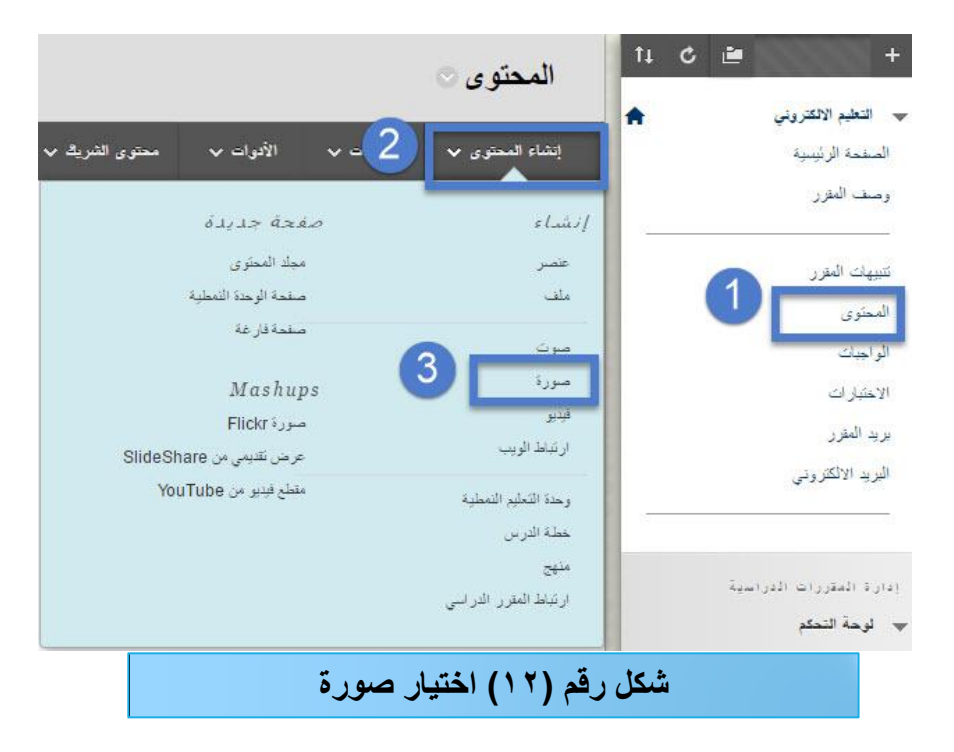

٤ – تظهر لك صفحة جديدة بعنوان (إنشاء صورة) وتحتوي على معلومات الصورة كما يوضحها الشكل رقم (١٣):

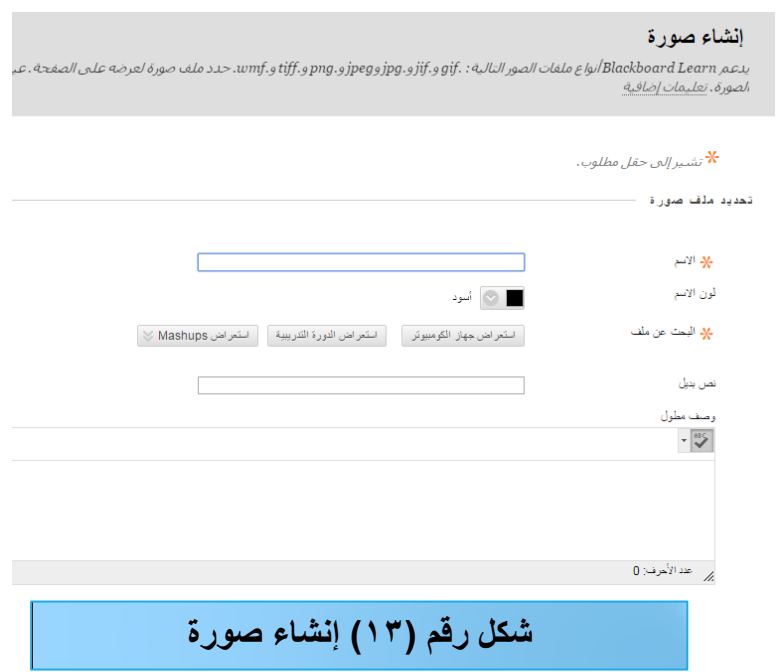

أ**دخل خي**ارات وبيانات الصورة بتحديد:

- **)أ( إسـ محدد لمصكرة يظير أماـ الطالب.**
	- **)ب( لكف محدد لالسـ المختار.**
- **)ج( استعراض الصكرة مف جياز الكمبيكتر مف خالؿ )استعراض جياز الكمبيكتر( ثـ رفع الصكرة.**
- (د) رفع الصورة من مقررك على النظام بالنقر على (استعراض الدورة التدريبية) وتصفح الصور واختيار الصورة.
	- **)ق( البحث عمى اإل نترنت مف خالؿ صكر )Flick**r **)بالنقر عمى الخيار )Mashups).**
		- **)ك( اكتب كصفا تفصيميان لمصكرة المختارة عبر الف ارغ )كصؼ مطكؿ(.**

قم **بعد ذلك بالتحكم في الصورة من خلال (خيار**ات الصورة) كما يوضحها الشكل رقم (١٤):

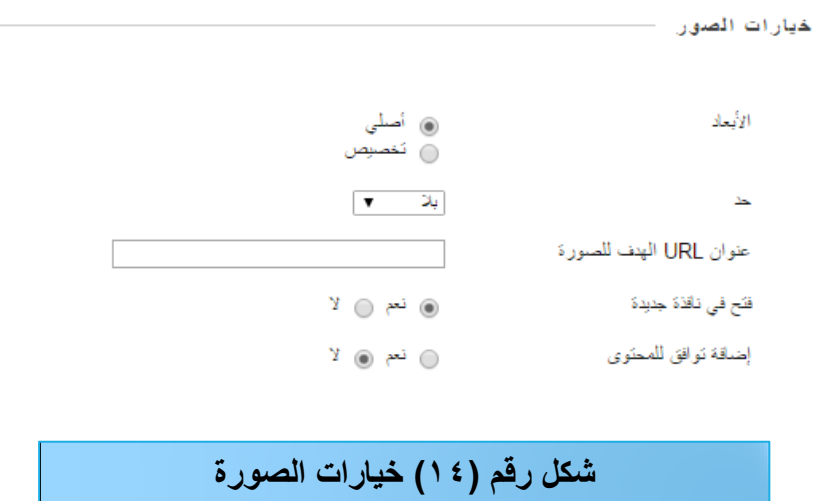

قم <mark>بعد ذلك بالتحكم في اتاحة الصورة للطالب وتوقيت ظهو</mark>ر الصورة واختفائها من (الخيارات القياسية) كما **يوضحها الشكل رقم (١٥):** 

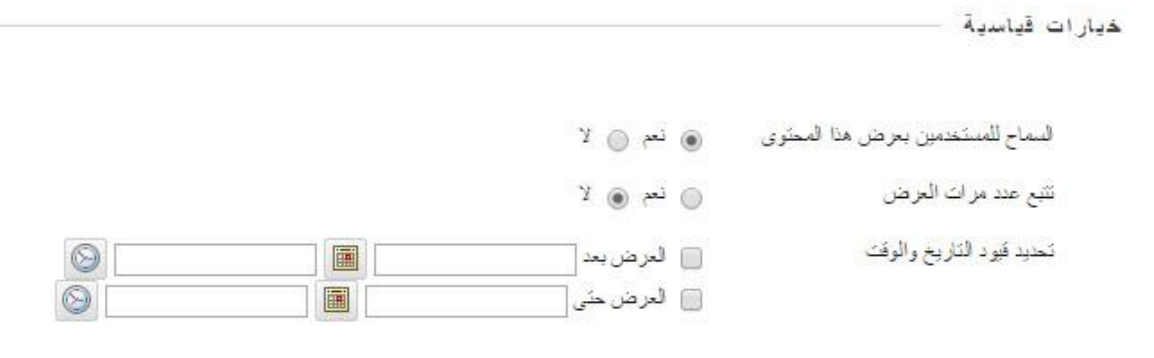

**شكل رقم )15( الخيارات القياسية للصورة** 

**بعد االنتياء مف الخيارات انقر عمى )إرساؿ(.**

**د- إضافة صكت إلى المحتكل:**

يمكنك إضافة صوت إلى المقرر كمكون من مكونات المحتوى، ويتطلب ذلك اختيار البند (صوت) من خيارات إنشاء المحتوى كما يوضحها الشكل رقم (١٦): 1– من قائمة المقرر الدراسي اختر (المحتوى).

-2 تظير أمامك صفحة اختر منيا )إنشاء محتوى(. -3 من القائمة المنسدلة قم باختيار)صوت(.

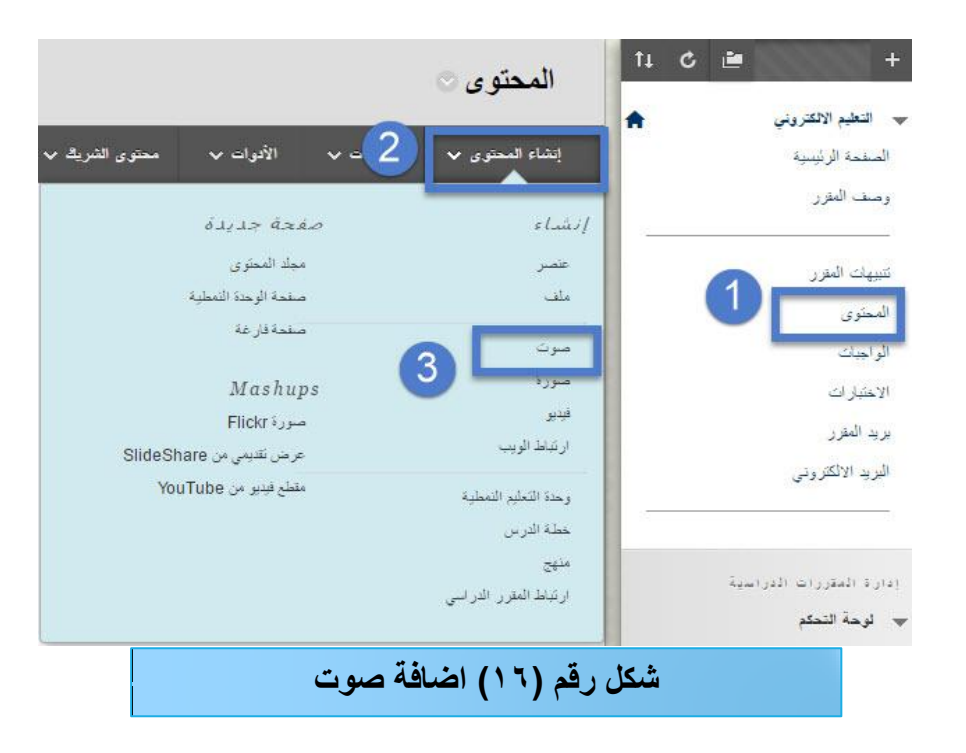

تظهر لك صفحة جديدة بعنوان (إنشاء ملف صوت) وتحتوي على معلومات الصوت كما هو يوضحها الشكل رقم (١٧):

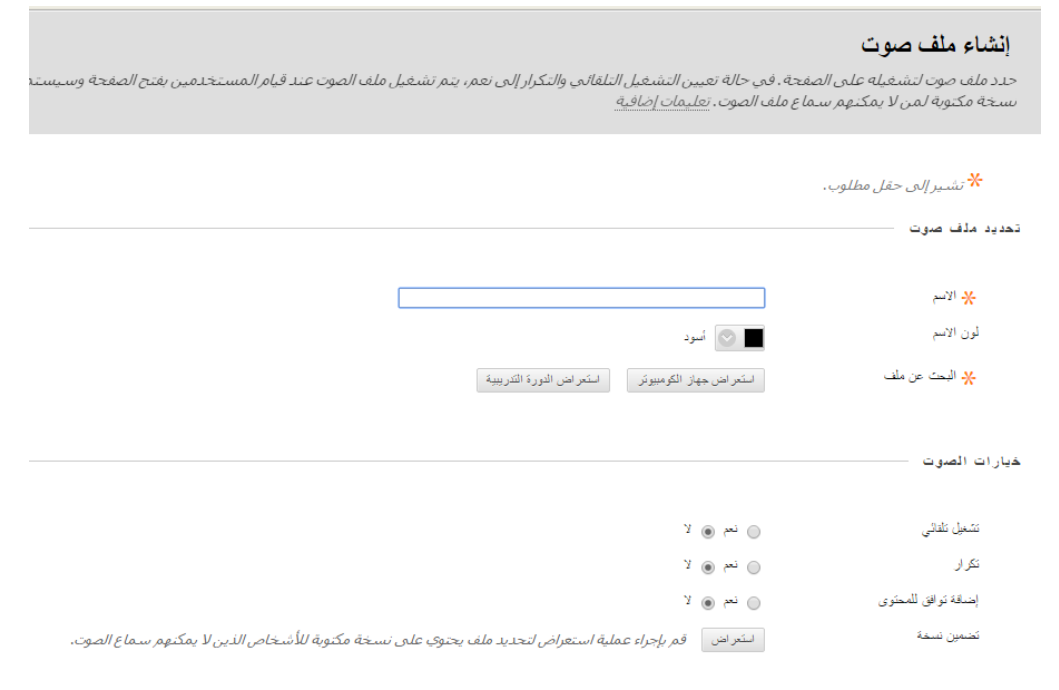

**شكل رقم )17( إنشاء ملف صوت** 

أ**دخل خي**ارات وييانات الصوت بتحديد:

**)أ( إسـ محدد لممؼ الصك ت يظير بو أماـ الطالب.**

**)ب( لكف محدد لالسـ المختار.**

(ج) استعراض الصوت من جهاز الكمبيوتر من خلال (استعراض جهاز الكمبيوتر) ثم رفع الصوت.

(د) رفع الصوت من مقررك على النظام بالنقر على (استعراض الدورة التدريبية) وتصفح الأصوات واختيار ا**لصوت .** 

قم **بعد ذلك بالتحكم في الصوت من خلال (خيار**ات الصوت) كما يوضحها الشكل رقم (١٨):

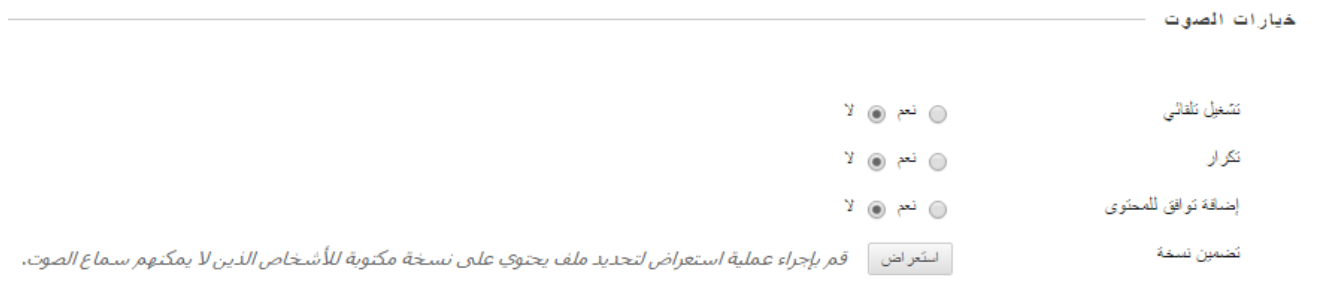

**شكل رقم )18( خيارات الصوت** 

قم بعد ذلك بـالتحكم فـي إتاحــة الصـوت للطالب وتوقيت ظهـور الصـوت وإخفائــه مـن (الخيـارات القياسـيـة) كمـا **يوضحها الشكل رقم (١٩):** 

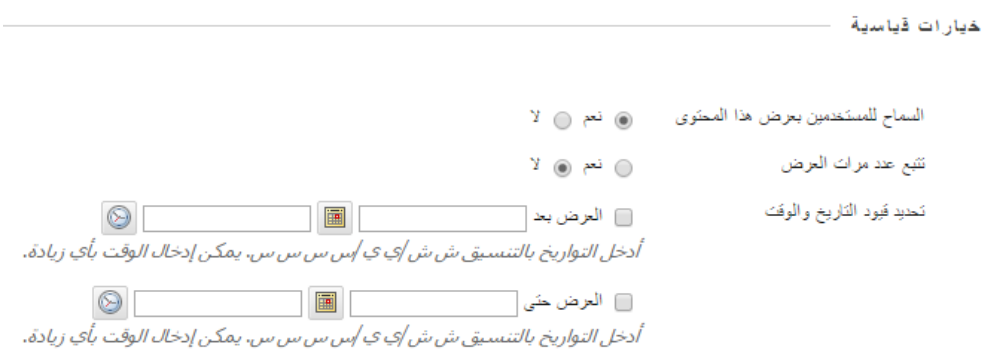

**شكل رقم )19( خيارات الصوت القياسية**

**ىػػػ- إضافة ممؼ فيديك إلى المحتكل:**

يمكنك إضيافة ملفات فيديو إلى المقرر كمكون من مكونات المحتوى، ويتطلب ذلك اختيار البند (فيديو) من خيارات إنشاء المحتوى كما يوضحها الشكل رقم (٢٠): 1– من قائمة المقرر الدراسي اختر (المحت*وى)*. -2 تظير أمامك صفحة اختر منيا )إنشاء محتوى(. -3 من القائمة المنسدلة قم باختيار)فيديو(.

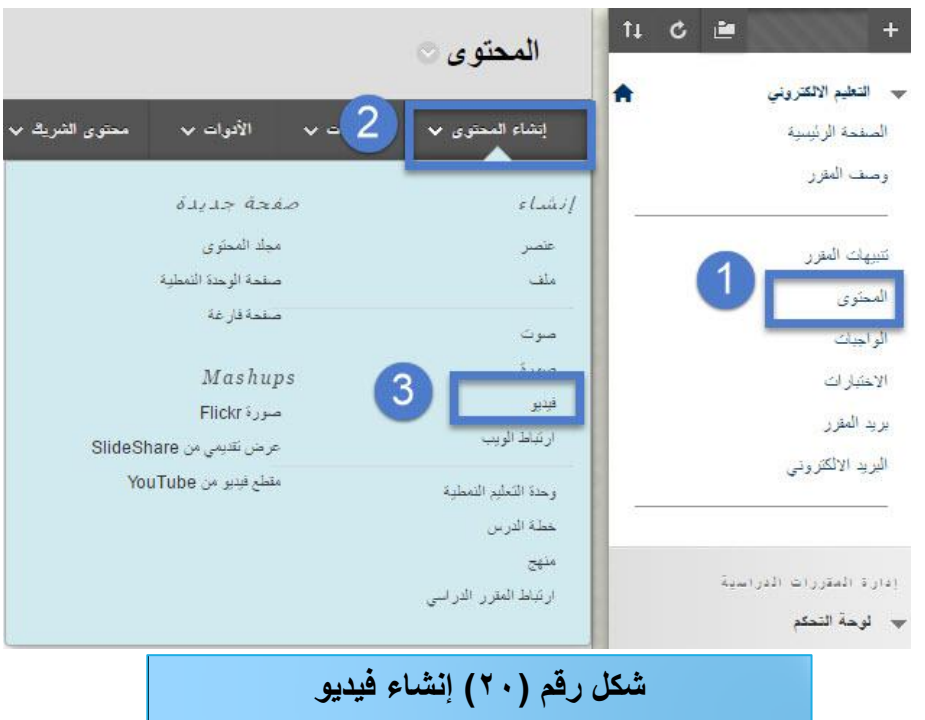

تظهر لك صفحة جديدة بعنوان (إنشاء ملف فيديو) وتحتوي على معلومات للفيديو كما يوضحها الشكل رقم (٢١): أ**دخل خيارات وبيانات الفيديو بتحديد:** 

- )أ( إسم محدد لممف الفيديو يظير بو أمام الطالب.
	- )ب( لون محدد لالسم المختار.
- )ج( استعراض ممفات الفيديو من جياز الكمبيوتر من خالل )استعراض جياز الكمبيوتر( ثم رفع الممف.

(د) رفع ملف فيديو من مقررك على النظام بالنقر على (استعراض الدورة التدريبية) وتصفح ملفات الفيديو واختيار الملف.

قم بعد ذلك بالتحكم في الفيديو من خلال (خيارات الفيديو) كما يوضحها الشكل رقم (٢١):

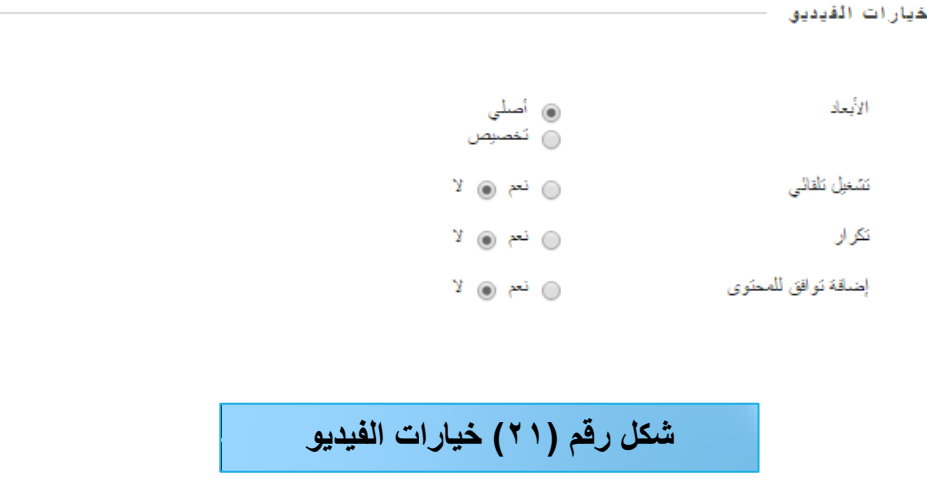

قـم بعد ذلك بـالتحكم فـي إتاحــة الفيديو للطالب وتوقيت ظهـور الفيديو واختفائــه مـن (الخيـارات القياسـيـة) كمـا **يوضحها الشكل رقم (٢٢):** 

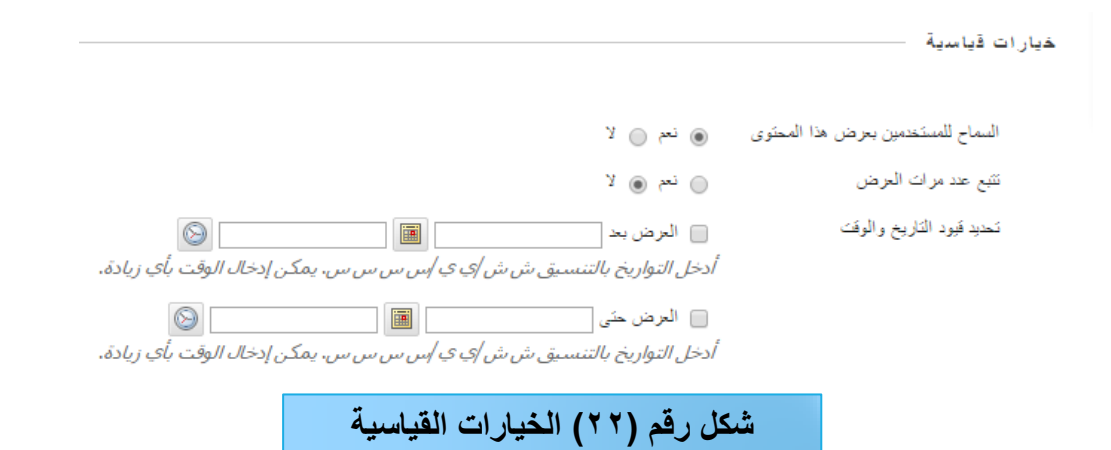

**ك- إضافة ارتباط كيب كمككف محتكل:**

يمكنك إضافة ارتباط ويب إلى المقرر كمكون من مكونات المحتوى، ويتطمب ذلك القيام بما يمي:

- 1– من قائمة المقرر الدراسي اختر (المحتوى).
- -2 تظير أمامك صفحة اختر منيا )إنشاء محتوى(.
- -3من القائمة المنسدلة قم باختيار)ارتباط الويب(. كما يوضحيا الشكل رقم )23(:

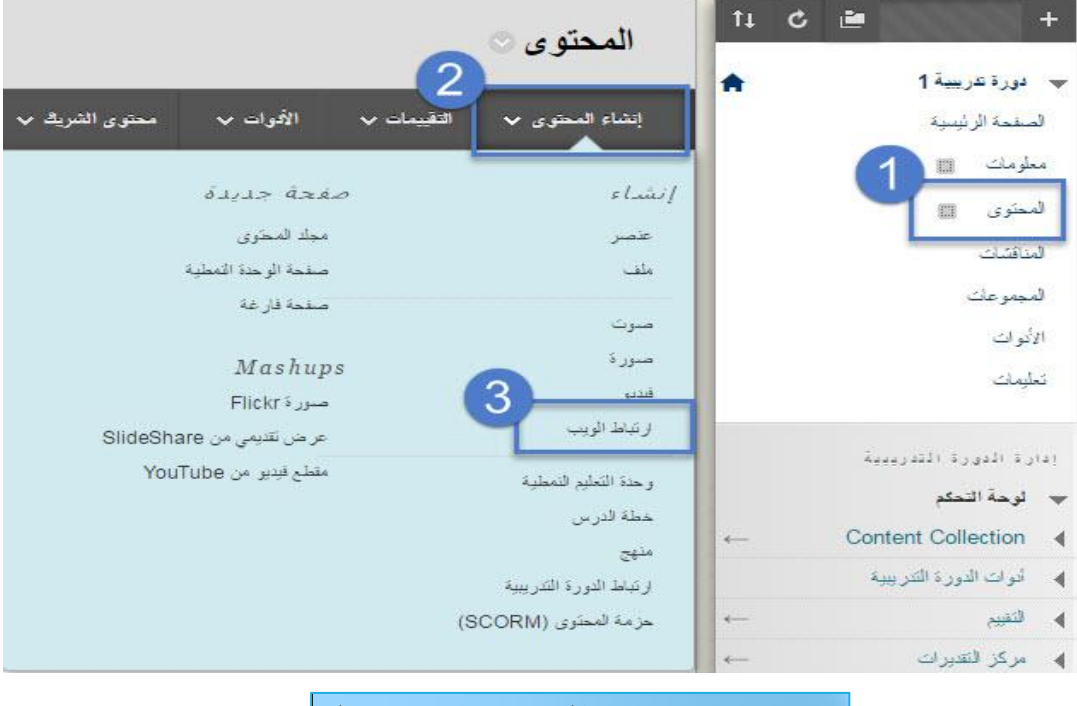

**شكل رقم )23( إضافة رابط ويب القياسية** 

تظهر صفحة جديده (إنشاء ارتباط الويب) وتحتوي على معلومات ارتباط ويب كما يوضحها الشكل رقم (٢٤):

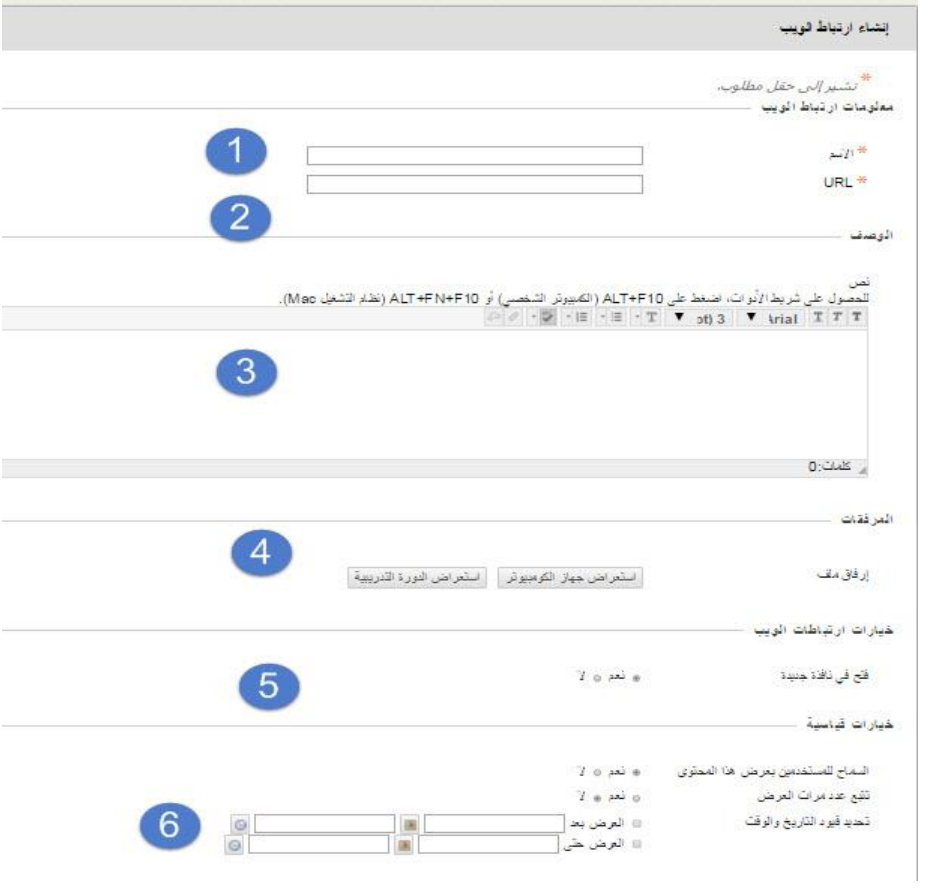

**شكل رقم )24( إنشاء ارتباط الويب** 

- **)1(قـ بكتابة اسـ رابط الكيب. )2( قـ بإدخاؿ عنكاف الرابط )URL). )3(في مربع النص اكتب كصؼ أك معمكمات إرشادية. )4( المرفقات المصاحبة لمرابط. )5( خيارات االرتباط لمفتح في نافذة مستقمة. )6(الخيارات القياسية ، وهنا يقوم عضو هيئة التدريس بتحديد الفترة الزمنية وبدء وانتهاء العرض، ك تسمح لمطالػب**  برؤية هذا الرابط في الوقت الراهن أم لا، وتحدد تتبع عدد مرات العرض بالنسبة للطالب وفق الحاجـة، ثـم اضـغط عل*ـى* 
	- **زر )إرساؿ(.**

#### **ز- إنشاء مجمد محتكل:**

 $:(\texttt{Y} \circ)$ 

يمكنك من خلال البلاك بورد القيام بإنشاء مجلد للمحتوى يسمح لك بع*م*ل مجلد لكل وحدة أو فصل درا*سي* مستقل لعرض **المقػػرر كفػػؽ تسمسػػؿ محػػدد، كيكضػػػح ذلػػػؾ الشػػػكؿ رقػػػـ** 

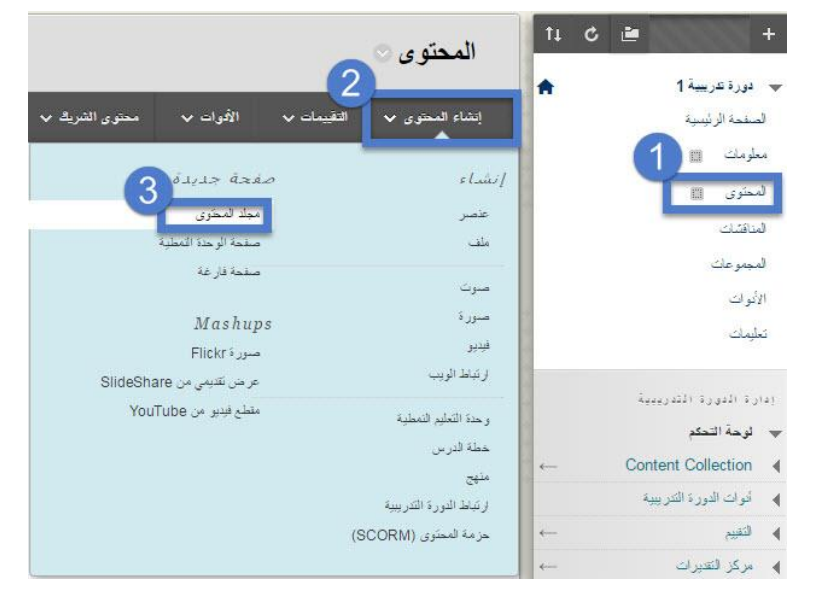

**شكل رقم )25( إنشاء مجلد محتوى**

**لقيامؾ بمياراة إنشاء مجمد محتكل قـ باآلتي: )1( من قائمة المقرر اختر )المحتوى(. )2( انقر على )إنشاء المحتوى( من خيارات المحتوى. )3( من القائمة المنسدلة اختر )مجلد محتوى(.**

تظهر لك صفحة جديدة بعنوان (إنشاء ملف محتوى) وتحتوى على معلومات للفيديو كما يوضحها الشكل رقم (٢٦):

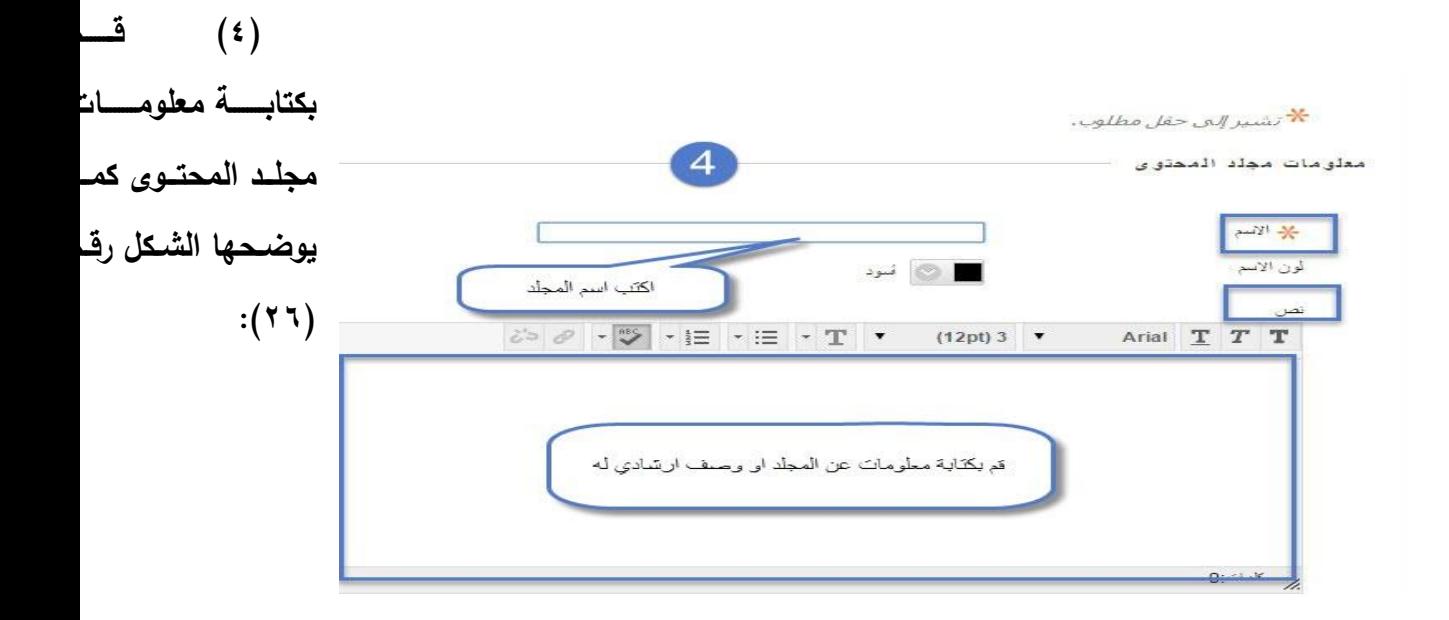

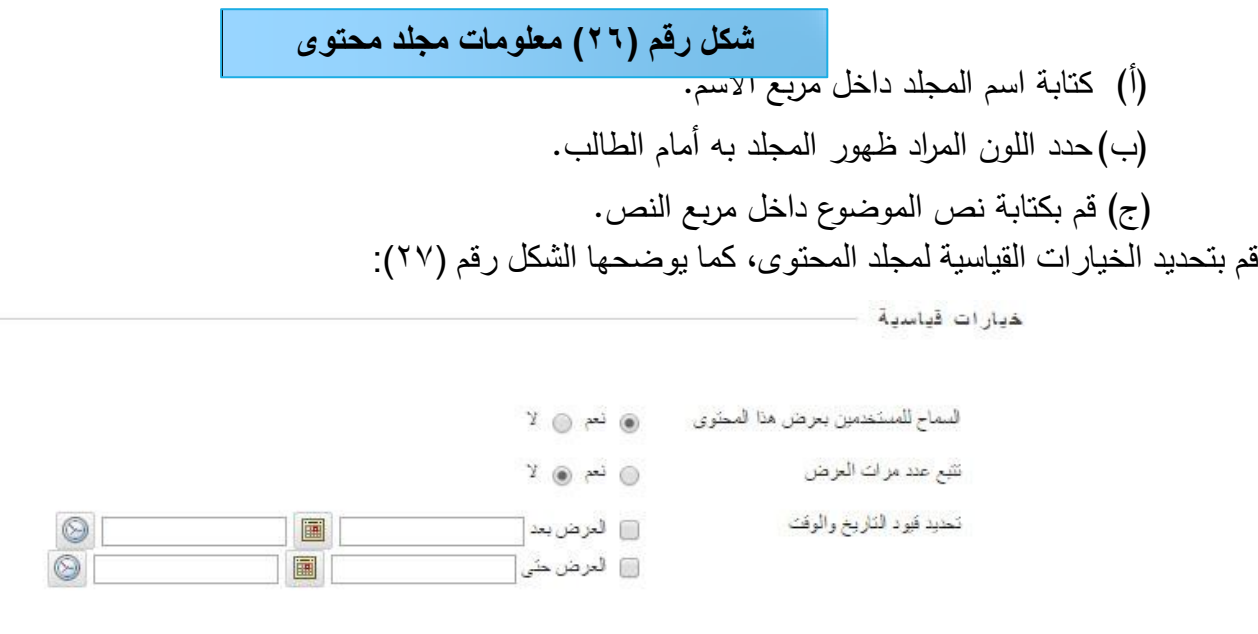

**شكل رقم )27( الخيارات القياسية**

والت*ي* من خلالها يمكنك القيام بالسماح للمستخدمين بعرض المحتوى؛ حيث تسمح للطالب برؤية هذا العنصر ولابد من اختيار (نعم) وف*ي* حال اختيار (لا) فأن العنصر لايظهر ، وكذلك تتبع عدد مرات العرض بالنسبة للطالب، وأيضا تسمح لك **بالتحكـ بتاريخ عرض ىذا العنصر، ثـ بعد ذلؾ إضغط عمى زر )إرساؿ(.**

### **اربعان: ميارة إنشاء كاجب:**

يتيح لك نظام إدارة التعلم البلاك بورد الفيام بإنشاء الواجبات الخاصة بالمقرر وإتاحتها للطلاب وتلق*ي* الردود من الطلاب والتقييم الفوري للواجبات عن طريق النظام، انظر الشكل رقم (٢٨):

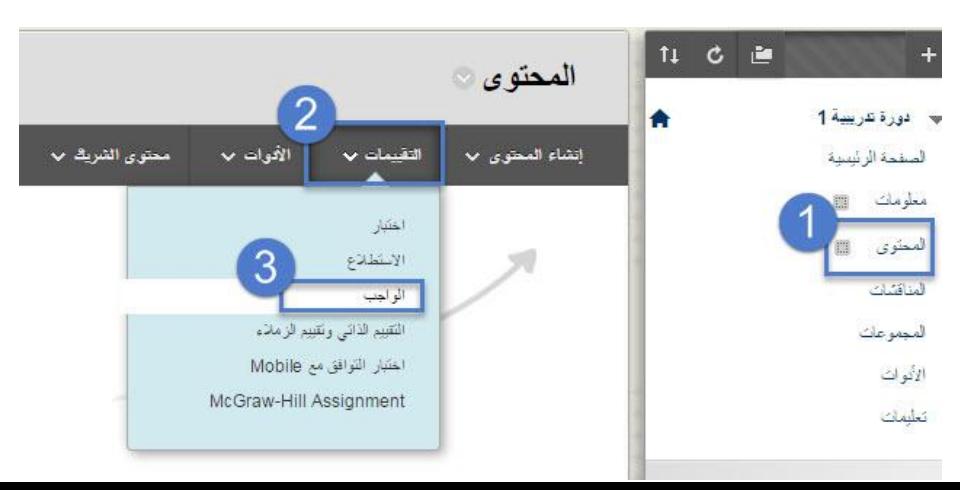

**شكل رقم )28( إنشاء واجب** 

**)1(من قائمة المقرر اختر )المحتوى(. )2( من صفحة المحتوى انقر على )التقييمات(. )3(من القائمة المنسدلة اختر )الواجب( لتظهر أمامك شاشة إنشاء واجب.**

تظهر لك صفحة جديدة بعنوان (إنشاء واجب) وتحتوي على معلومات للفيديو كما يوضحها الشكل رقم (٢٩):

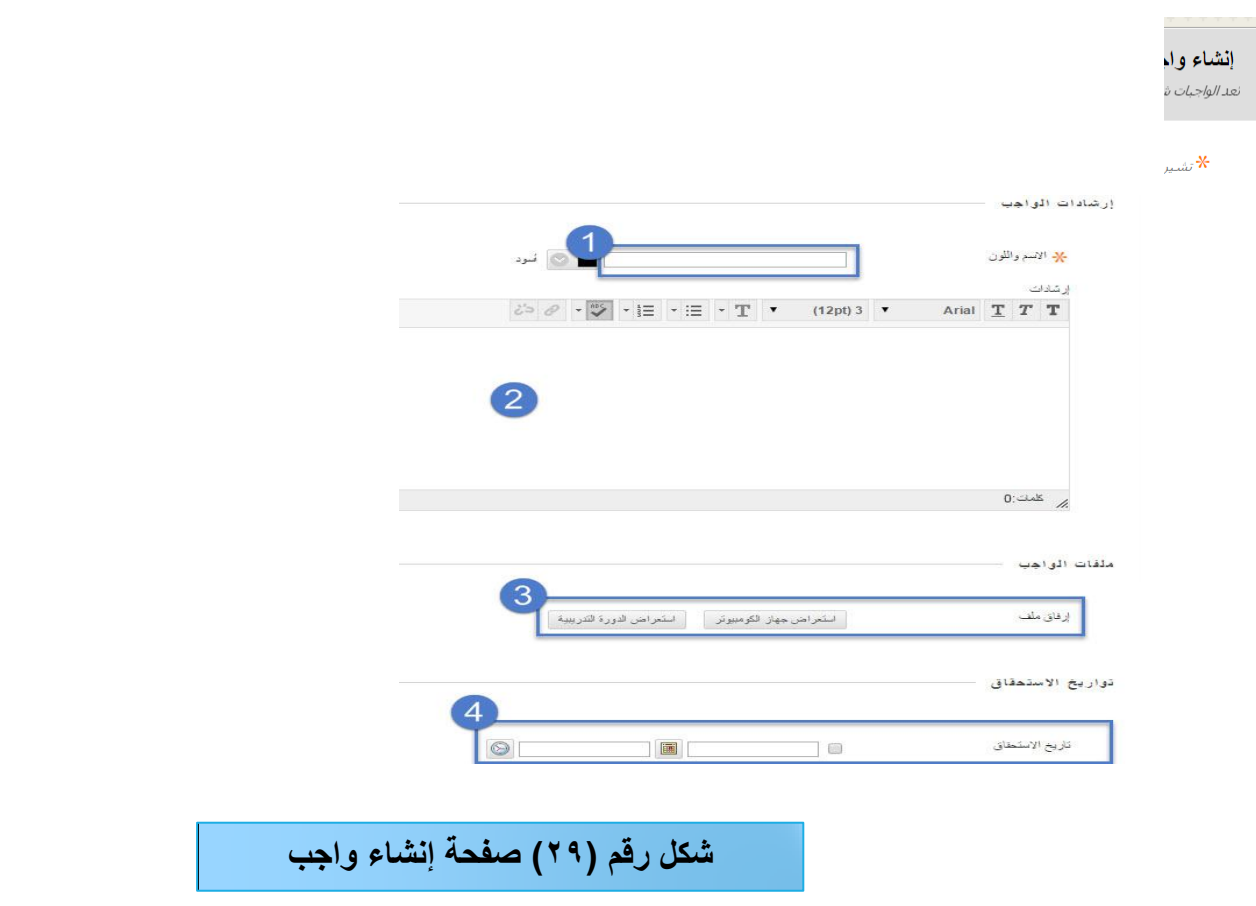

 $- 70 -$ **-1 قـ بكتابة اسـ الكاجب داخؿ مربع االسـ. -2 قـ بكتابة مالحظات أك إرشادات تنبو الطالب عمييا.** -3 **بإمكاف عضك ىيئة التدريس إرفاؽ كاجب جاىز مف خالؿ جياز الكمبيكتر**. **-4 حدد خيارات عرض كاستحقاؽ الكاجب.**

قم بالتحكم ف*ي* تقديرات الواجب كما يوضحها الشكل (٣٠): التقدير ات مح النقاط المحتملة تفصيل التقديم نوع الواجب .<br>وي التعبير لفردي  $\overline{2}$ —<br>⊙ تقديم المجموعة 3  $\overline{ }$ محاولة واحدة عدد المحاولات أنوات الانتحال [ التحق من الواحيات المرسلة لتنتحال باستعدام SafeAssign  $\overline{4}$ [ السماح للطائب بعرض تقرير إنشاء SafeAssign لمحاولاتهم .<br>استبعاد الواجبات المرسلة من قواعد بيانات المراجع العمومية وال خبارات النقور .<br>والمستخلف التقدير المجهول 6 **شكل رقم )-30 أ( التحكم في تقديرات الواجب**

**-1 قـ بإدخاؿ الدرجة عمى الكاجب.** 7 – قـم بتحديـد نــوع الواجـب وذلـك بتحديـد الطـلاب جمـيعهم أو المجموعـات وذلـك فـ*ي ح*ـال إذا كـان الطـلاب م**قسمين إلى مجموعات. -3 قـ بشكؿ اختيارم تحديد عدد المحاكالت لتسميـ الكاجب. -4 أدكات االنتحاؿ. -5 خيارات التقدير )كفييا يتـ اختيار تقدير الكاجب مع إخفاء أسماء الطالب(.**

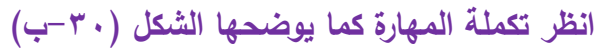

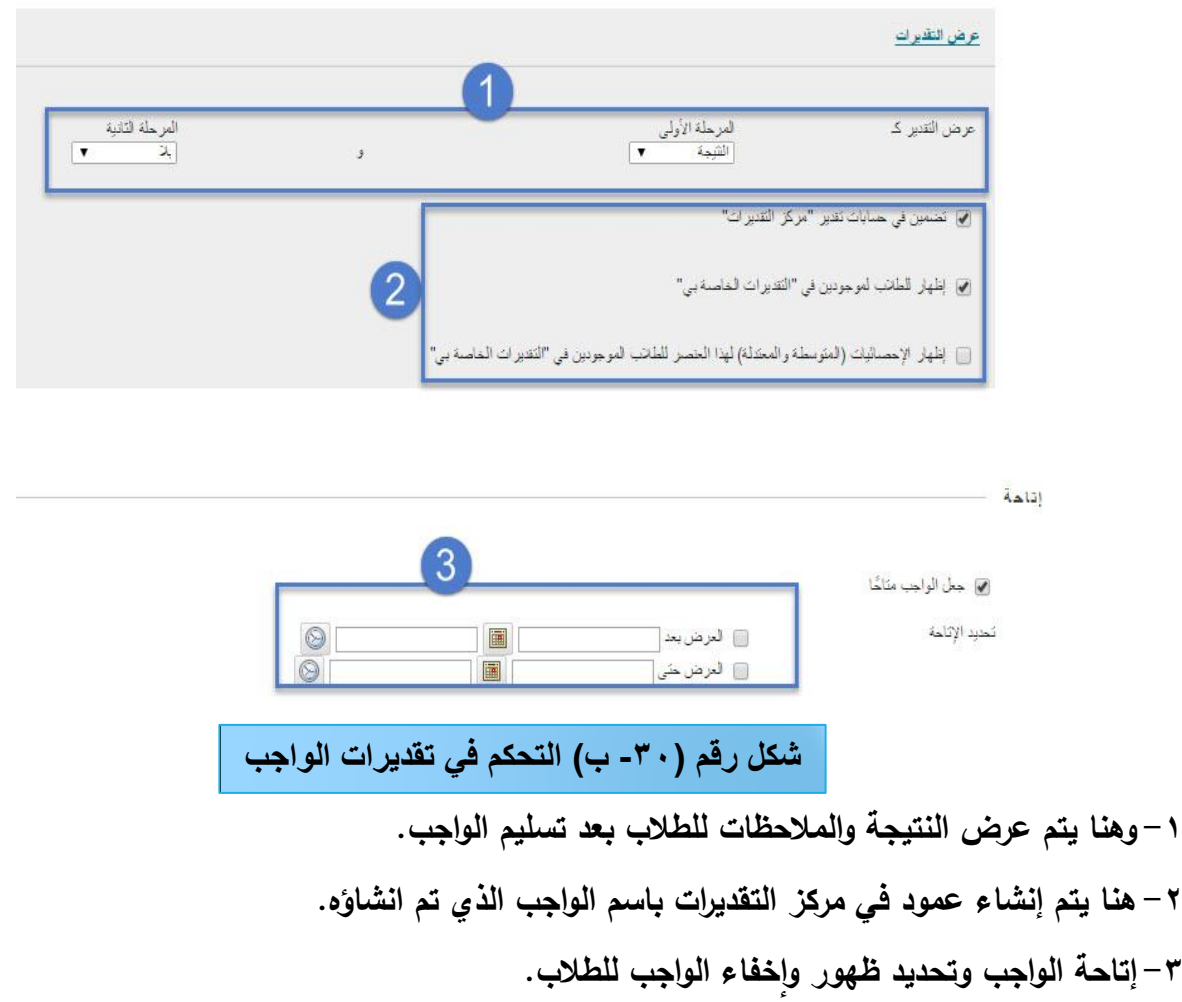

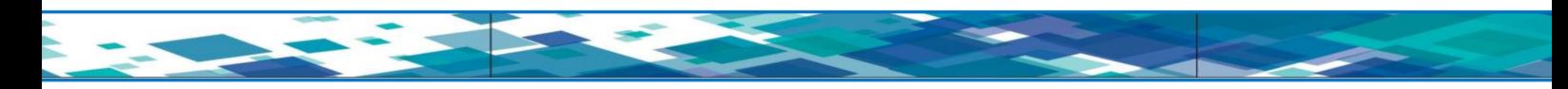

# **خامسان: إنشاء إعالف خاص بالمقرر:**

يمكنك نظام إدارة الـتعلم الـبلاك بـورد القيـام بإنشـاء إعلانـات خاصــة بـالمقرر توضـح مـن خلالهـا للطـلاب بعض ا**لعن**اصر المهمة والتي سيوضحها الشكل رقم (٣١):

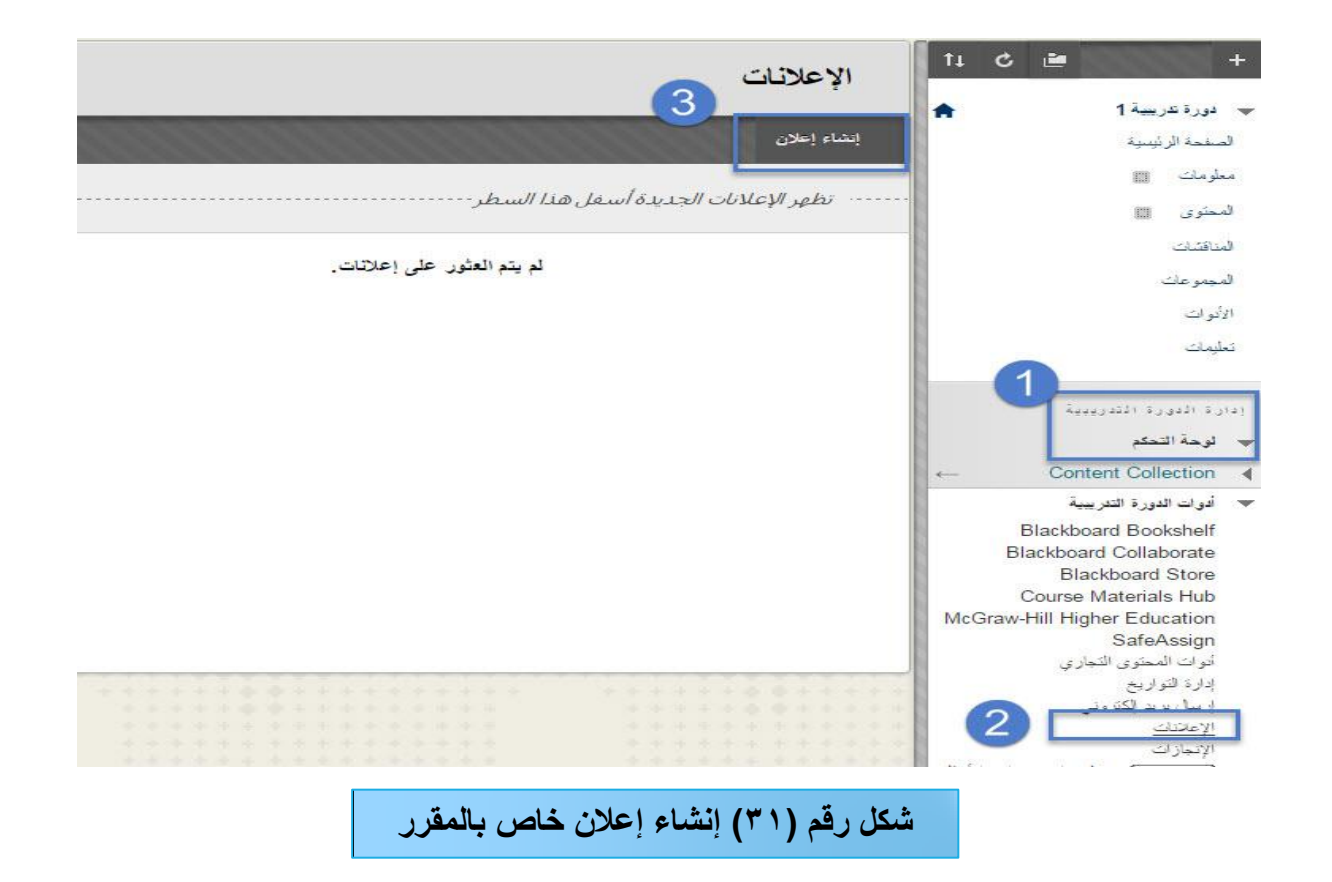

**لمقياـ بيذه الميارة قـ بما يمي:**

**)1(مف قائمة المقرر اختر )لكحة التحكـ(. )2(مف قائمة )لكحة التحكـ( الخاصة بالمقرر اختر )أدكات المقرر الدراسي( ثـ اختر )اإلعالنات(. )3(مف صفحة اإلعالنات اختر )إنشاء إعالف( لتظير أمامؾ صفحة )إنشاء إعالف( كما يكضحيا الشكؿ رقـ**   $:(\tau \tau)$ 

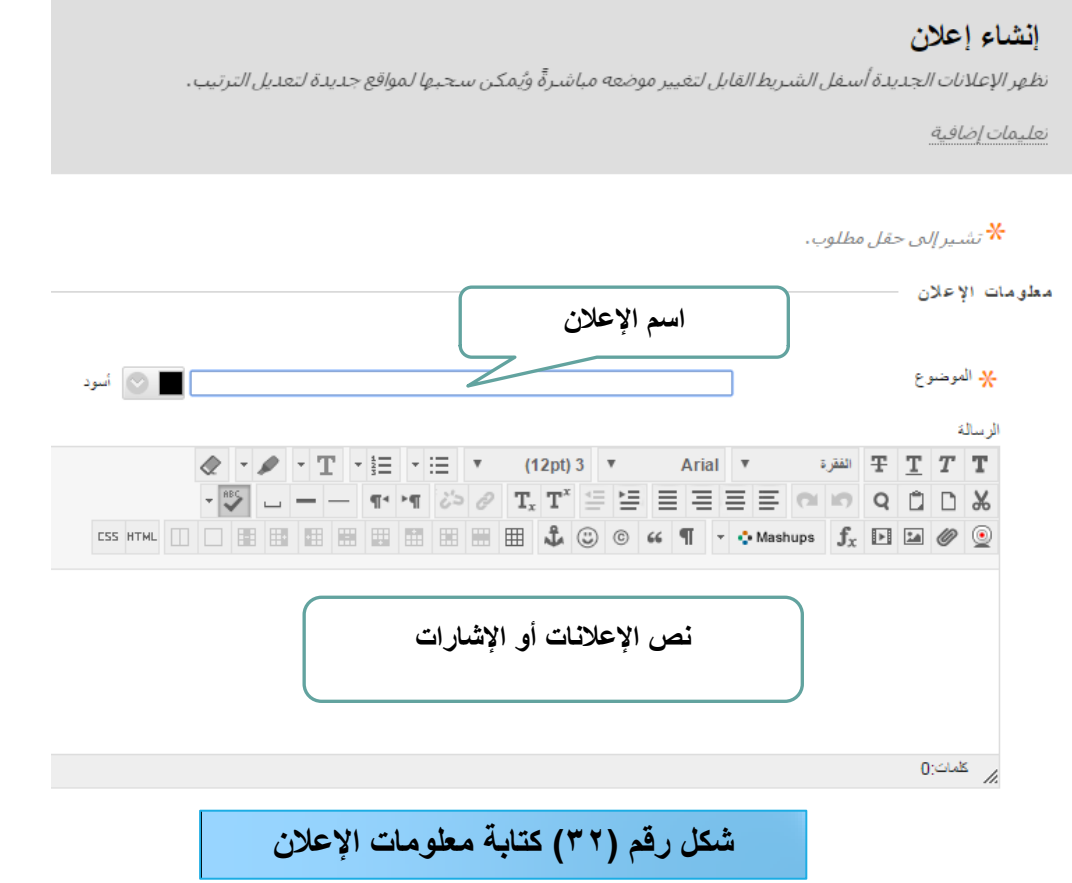

قم بكتابة معلومات الإعلان بتحديد (الموضوع) أو (اسم الإعلان)، وكتابة نص الإعلان داخل مربع النص كمـا هو موضح ف*ي* الشكل رقم (٣٢):

قم بتحديد خيارات الإعلا*ن من خ*لال (خيارات الإعلان عبر الويب) كما يوضحها الشكل رقم (٣٣):

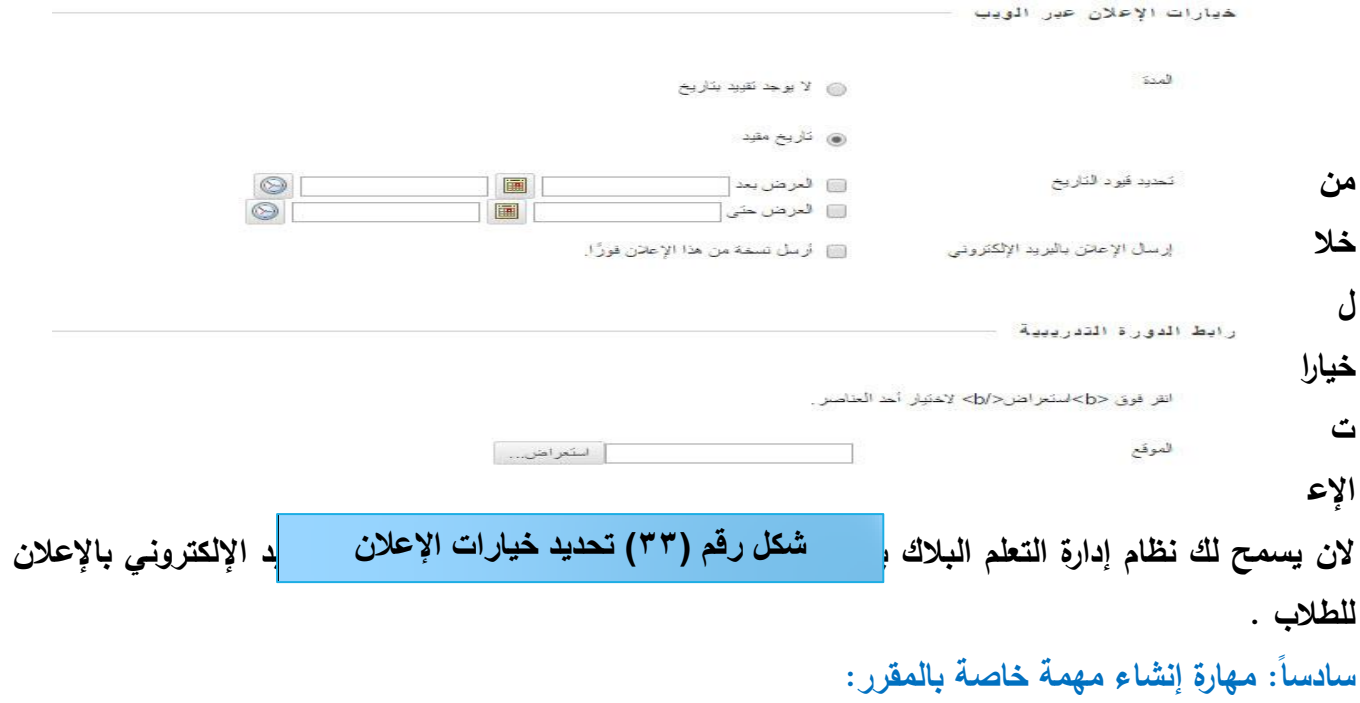

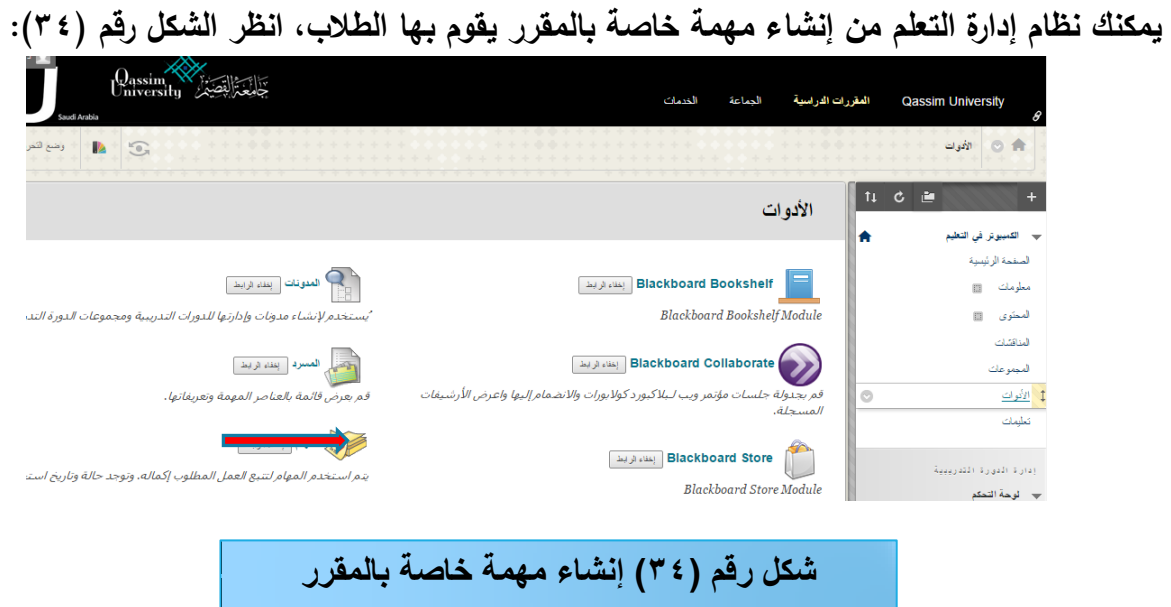

يمكنك إنشاء مهمة خاصة بالمقرر لطلابك من خلال قيامك بالنقر على البند (الأدوات) ثم اختيار (المهام) ثم إعداد الميمة وفق الخطوات الخاصة بيا.

## سا<mark>بعاً: توظيف أدوات التقوي</mark>م:

نتيح لك أداة التقويم إمكانية عرض الأحداث حسب اليوم، أو الأسبوع، أو الشهر ، أو السنة، ويمكنك عرض الأحداث القادمة والماضية، وتنظيمها ضمن فئات، ويعرض التقويم طريقة عرض مجمعة لجميع المقررات الدراسية المنتديات ويمكن إضافة أحداث التقويم الشخصية الخاصة بك، انظر الشكل رقم )35(

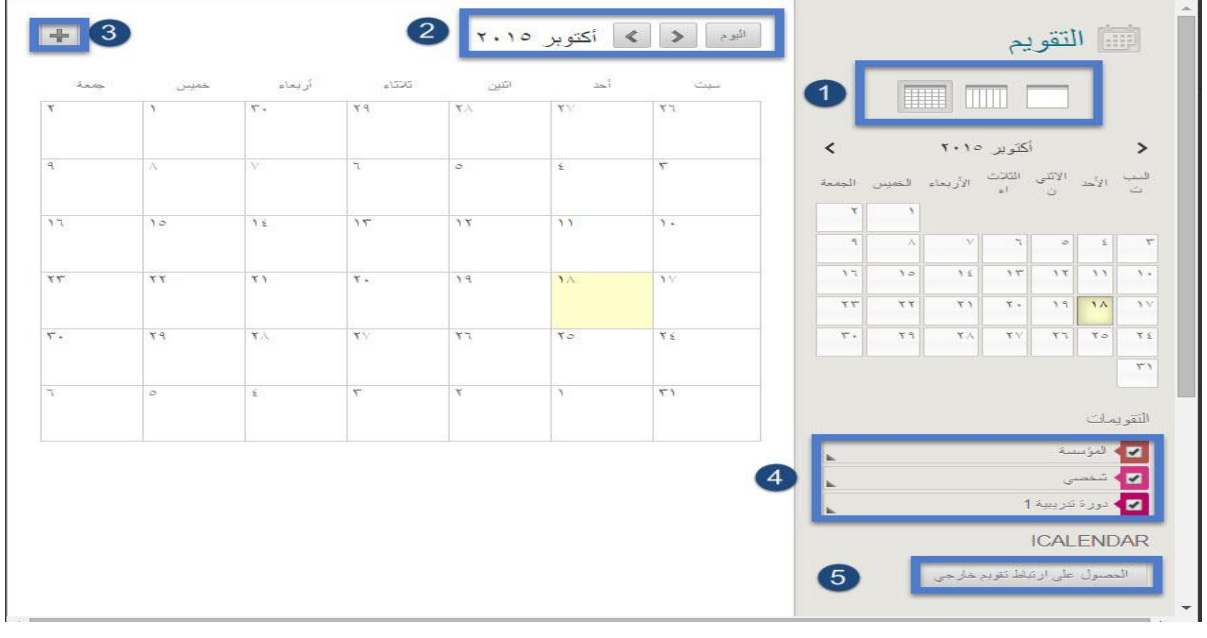

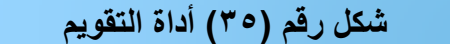

**كما يتيح لؾ التقك يـ ما يمي:**

(١)تعديل طريقة عرض التقويم بحيث يكون عن طريق الأيام، الأسابيع أو الأشهر. **)2(االنتقاؿ بيف الياـ كالشير. )3(إنشاء حدث)+( مثؿ )مكعد تسميـ الكاجبات، اإلجازات، االجتماعات، مياـ تذكير(. )4( إنشاء حدث شخصي مف خالؿ النقر عمى عالمة )+( كما يكضحيا الشكؿ )36(:**  (0)الحصول على ارتباط خارجي (يتم فيها أخذ نسخة من التقويم وإضافته إلى تقويم آخر مثل تقويم google)

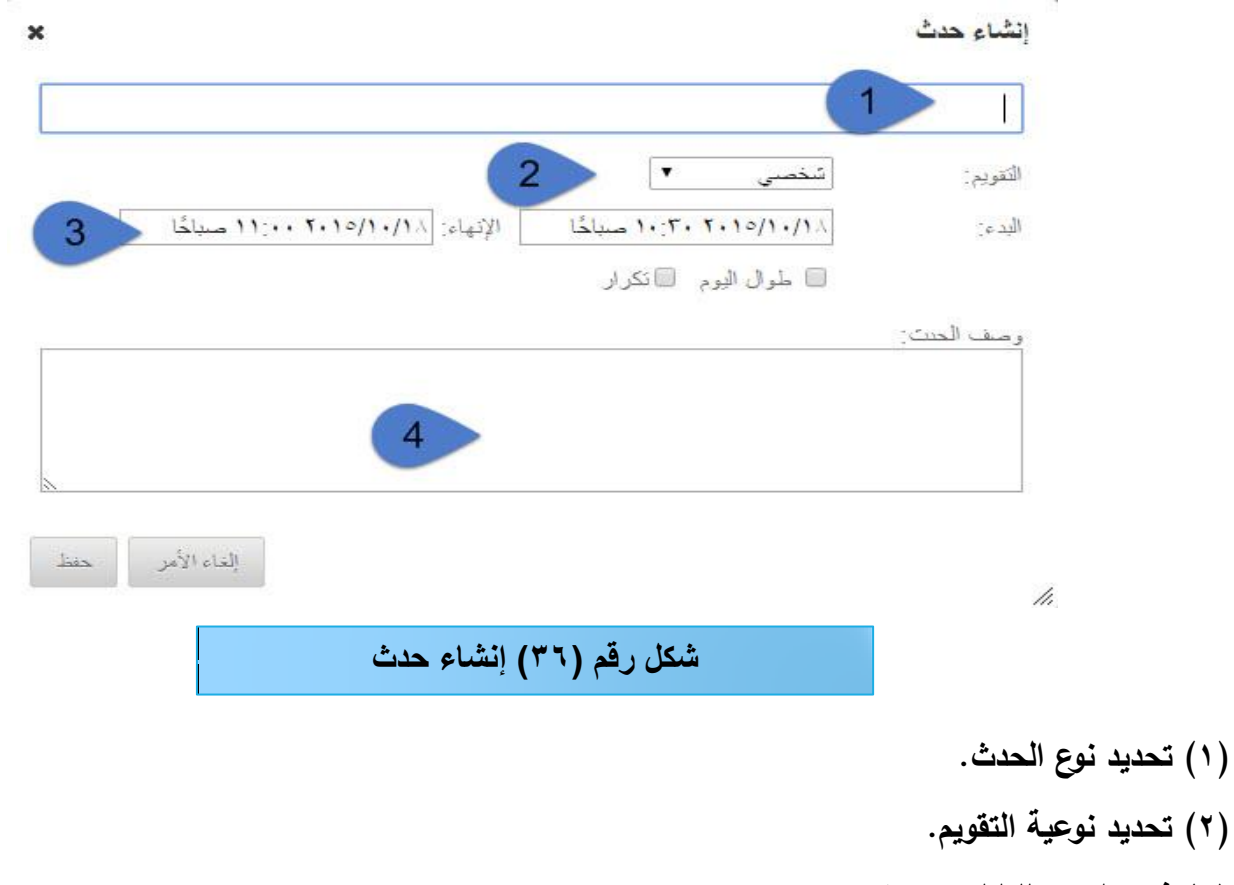

- **)3( فترة ظيكره لمطالب كاختفائو.**
- **)4( كصؼ الحدث، كىنا يتـ كتابة كصؼ كتعميمات لمحدث الذم تـ إنشاؤه.**

**ثامنان-إعدادات المعمكمات الشخصية:**

يتيح نظام إدارة التعلم الإلكترون*ي* لعضو هيئة التدريس تحرير بياناته الشخصية الت*ي* يراها المستخدمون الآخرون وكذلك يسمح بتعيين خيارات الخصوصية، انظر الشكل رقم (٣٧):

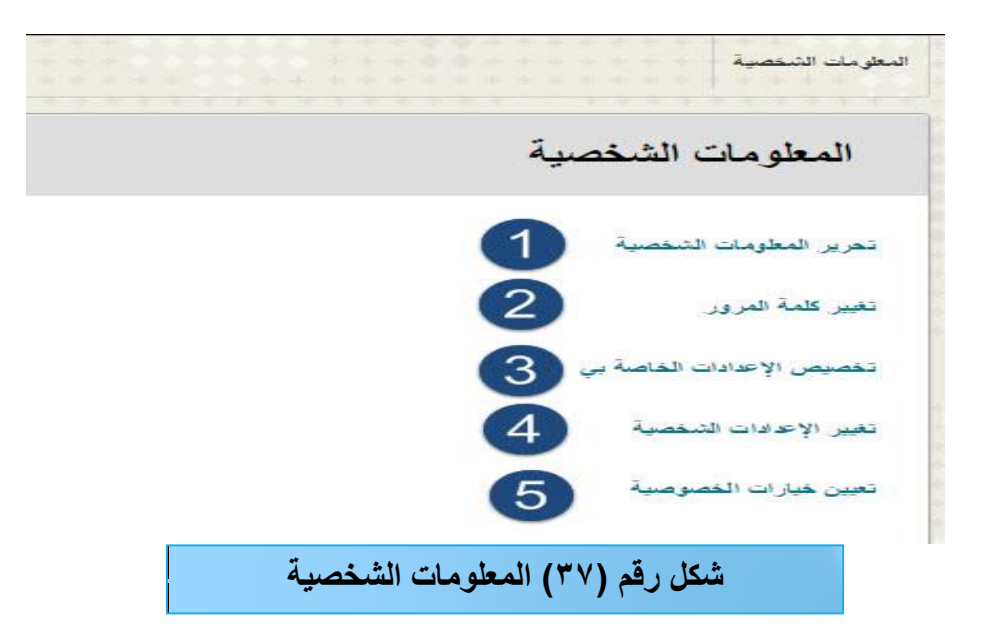

للقيام بتعديل المعلومات الشخصية انقر على الخيار (تحرير المعلومات الشخصية) واتبع التعليمات كما يوضحها الشكل رقم (٣٨).

**-1 تحرير المعمكمات الشخصية**

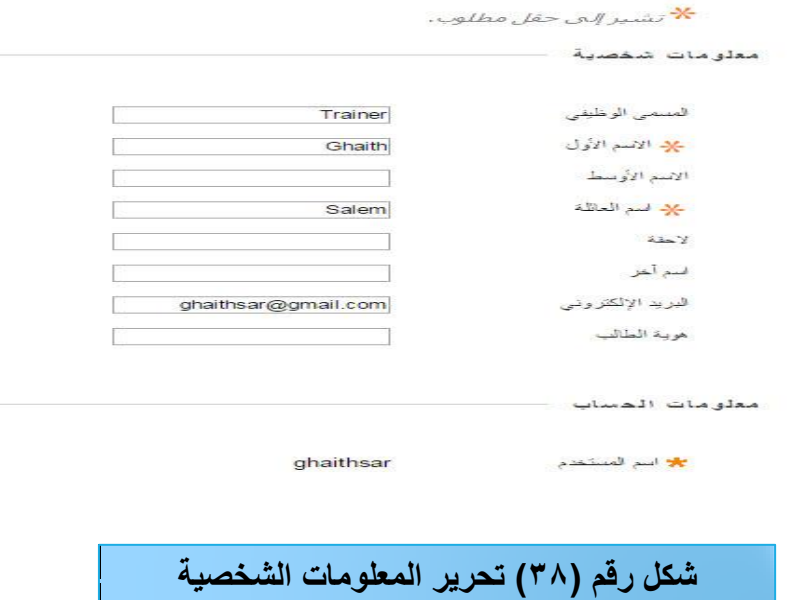

**-2 تغيير كممة المركر**

للقيام بتغيير كلمة المرور اختر (تغيير كلمـة المرور) لتشـاهد الشكل رقم (٣٩) صـفحة تغير كلمـة المرور اكتب كلمة المرور الجديدة للحساب ثم أدخل كلمة المرور مرة أخرى للتأكد من تطابق كلمـة المرور ، ثم انقر عل*ى* زر **)إرساؿ(.**

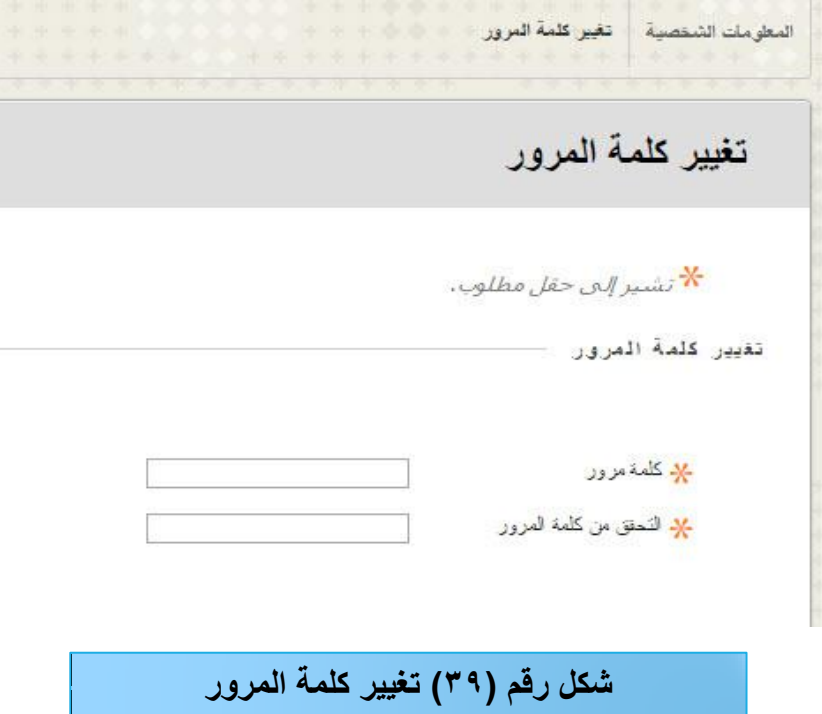

**-3 تخصيص اإلعدادات الخاصة بؾ:**

كمـا يمكن لعضـو هيئـة التدريس القيـام بتخصـيص الإعدادات الخاصـة بــه مـن متابعـة المقررات الدراسـيـة أو لوحات النقاش الت*ي* تمت زيارتها في آخر Y أيـام، للقيـام بذلك من صـفحة معلومـات شخصـية قم باختيـار تغيير الإعدادات الخاصـة ب*ي*، ثم قم بالتأشير عل*ى* الخيار المـراد متابعتـه، ثـم اضـغط علـى زر الإرسـال. انظـر الشـكل رقـم  $:(\mathfrak{t}\cdot)$ 

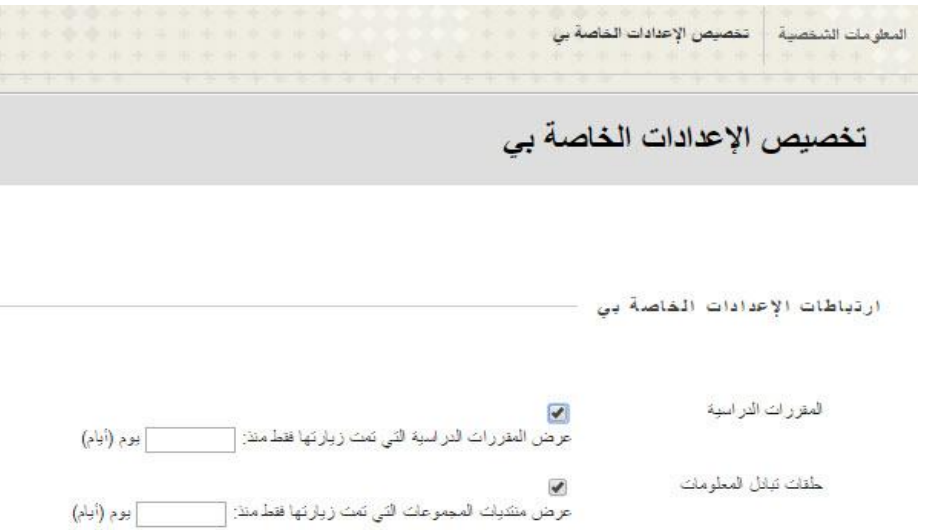

### **شكل رقم )40( تخصيص االعدادات**

**-4 تغيير اإلعدادات الشخصية:**

القيام بتغيير إعدادات اللغـة الخاصـة بعضـو هيئـة التدريس وذلك مـن خـلال صـفحة المعلومـات الشخصـيـة ثـم اختيار تغيير الإعدادات الشخصية، ثم تحديد حزمة اللغة اختر لغـة الاستخدام<sup>ــ</sup> ثـم الضـغط علـى زر إرسـال، انظـر الشكل (٤١):

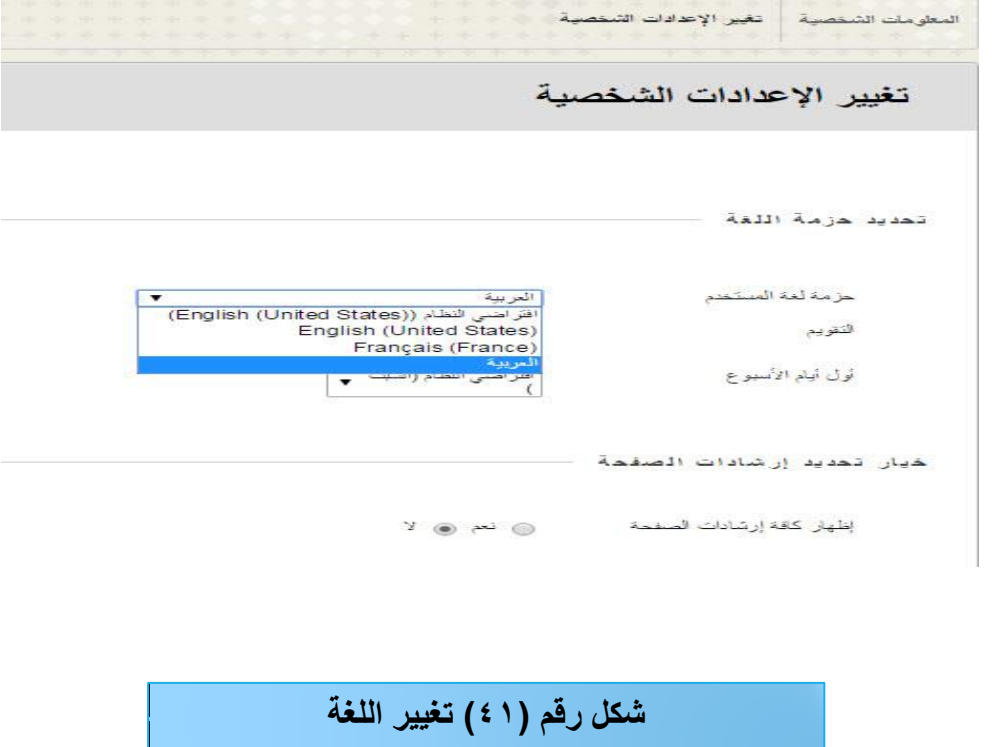

**-4 تعييف خيارات الخصكصية:** يتيح نظام البلاك بورد مجموعة من الأدوات التي من خلالها يقوم عضو هيئة التدريس بإخفاء المعلومات الشخصية أو البريد الالكترونـي وإخفـاء اسـمه مـن المقـررات الدراسية بحيث لا تظهـر للطـلاب، انظـر )<br>2 الشكل رقم (٤٢):

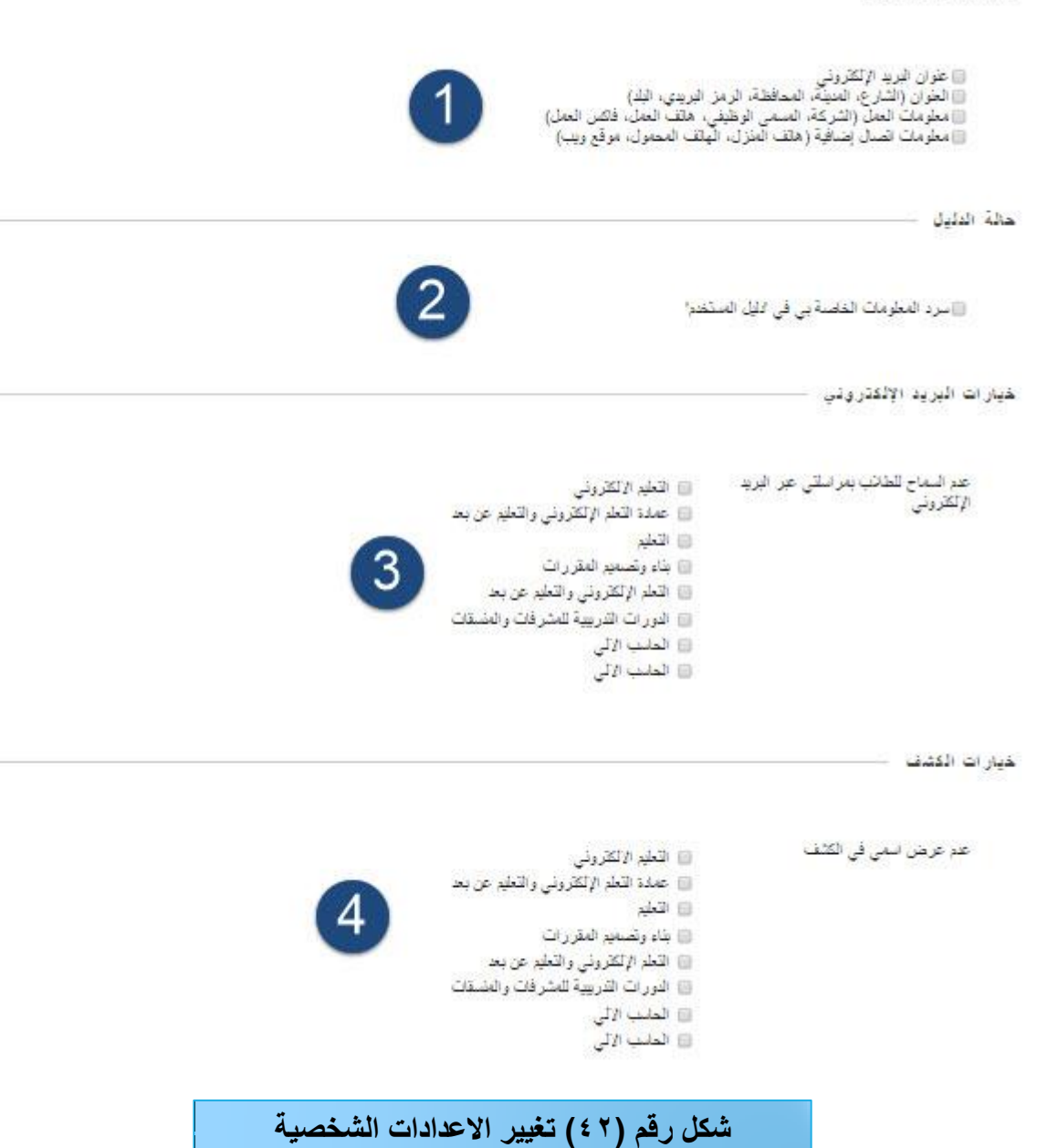

المعلومات الشفصية

-1 المعمومات الشخصية: وفييا يتم تحديد المعمومات التي يرغب عضو ىيئة التدريس بإظيارىا لمطالب. -2 سرد المعمومات الخاصة بي. -3 خيارات البريد اإللكتروني: وىنا يقوم عضو ىيئة التدريس بتحديد ما إذا كان يريد السماح لمطالب بمراسمتو عبر البريد اإللكتروني في المقررات الدراسية. ٤ – خيارات الكشف: وهو إظهار اسم عضو هيئة الندريس في المقرر الدراسي الذي يقوم بندريسه.